*Home Page Table of Contents*

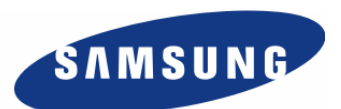

# **Enterprise IP Solutions OfficeServ 7400**

# **GPLIM User Manual**

Every effort has been made to eliminate errors and ambiguities in the information contained in this guide. Any questions concerning information presented here should be directed to SAMSUNG TELECOMMUNICATIONS AMERICA, 1301 E. Lookout Dr. Richardson, TX. 75082 telephone (972) 761- 7300. SAMSUNG TELECOMMUNICATIONS AMERICA disclaims all liabilities for damages arising from the erroneous interpretation or use of information presented in this guide.

#### **Samsung Telecommunications**

#### **Publication Information**

SAMSUNG TELECOMMUNICATIONS AMERICA reserves the right without prior notice to revise information in this publication for any reason. SAMSUNG TELECOMMUNICATIONS AMERICA also reserves the right without prior notice to make changes in design or components of equipment as engineering and manufacturing may warrant.

#### **Copyright 2006**

#### **Samsung Telecommunications America**

All rights reserved. No part of this manual may be reproduced in any form or by any means—graphic, electronic or mechanical, including recording, taping, photocopying or information retrieval systems without express written permission of the publisher of this material.

#### **Trademarks**

OfficeServ<sup>™</sup> is a trademark of SAMSUNG Telecommunications America, L.P. WINDOWS 95/98/XP/2000 are trademarks of Microsoft Corporation.

PRINTED IN USA

# <span id="page-2-0"></span>**INTRODUCTION**

## **Purpose**

This document introduces the OfficeServ 7400 GPLIM and describes the procedures for installing and using this module.

### **Document Content and Organization**

This document consists of three chapters and abbreviation, which are summarized as follows:

#### **[CHAPTER 1. Overview of OfficeServ 7400 GPLIM](#page-9-0)**

This chapter briefly introduces the OfficeServ 7400 GPLIM.

#### **[CHAPTER 2. Installing OfficeServ 7400 GPLIM](#page-12-0)**

This chapter describes the installation procedure and login procedure.

#### **[CHAPTER 3. Using OfficeServ 7400 GPLIM](#page-16-0)**

This chapter describes how to use the menus of the OfficeServ 7400 GPLIM.

#### **[ABBREVIATIONS](#page-69-0)**

Abbreviations frequently used in this document are described.

## <span id="page-3-0"></span>**Conventions**

The following types of paragraphs contain special information that must be carefully read and thoroughly understood. Such information may or may not be enclosed in a rectangular box, separating it from the main text, but is always preceded by an icon and/or a bold title.

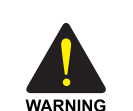

#### **WARNING**

 Provides information or instructions that the reader should follow in order to avoid personal injury or fatality.

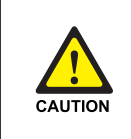

#### **CAUTION**

 Provides information or instructions that the reader should follow in order to avoid a service failure or damage to the system.

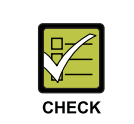

#### **CHECKPOINT**

Provides the operator with checkpoints for stable system operation.

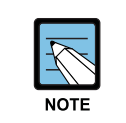

#### **NOTE**

Indicates additional information as a reference.

## **Console Screen Output**

- The lined box with 'Courier New' font will be used to distinguish between the main content and console output screen text.
- 'Bold Courier New' font will indicate the value entered by the operator on the console screen.

### <span id="page-4-0"></span>**References**

#### **OfficeServ 7400 General Description**

OfficeServ 7400 System Description introduces OfficeServ 7400 and describes the system information necessary for the understanding of this system, such as hardware configuration, specification, and functions.

#### **OfficeServ 7400 Installation Manual**

OfficeServ 7400 Installation Manual describes the conditions necessary for the installation of the system and how to inspect and operate the system.

#### **OfficeServ 7400 Programming Manual**

The OfficeServ 7400 Call Server Programming Manual describes the method of using the Man Machine Communication (MMC) program that changes system settings by using phones.

## **Revision History**

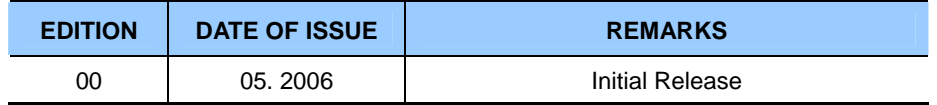

# <span id="page-5-0"></span>**SAFETY CONCERNS**

For product safety and correct operation, the following information must be given to the operator/user and shall be read before the installation and operation.

## **Symbols**

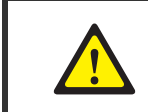

**Caution**  Indication of a general caution.

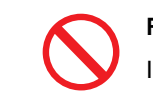

**Restriction** 

Indication for prohibiting an action for a product.

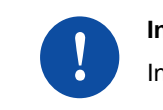

#### **Instruction**

Indication for commanding a specifically required action.

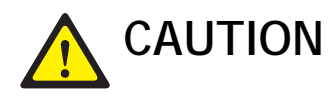

<span id="page-6-0"></span>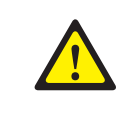

#### **When Protecting Overload Caused by PoE Log Activation**

 When all items are set to On or Enable, system overload may occur. Use the setting only when logs are left. If not, set to Disable.

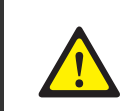

#### **When Changing DB**

If DB is changed in OfficeServ 7400 GPLIM, the system restarts.

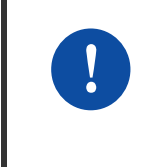

#### **When Activating Server Authentication**

 Login Policy should be applied first to activate the server authentication to the system. If entering the authentication information in the status that the Logging Policy is only selected without application, the information is not applied to the server authentication information.

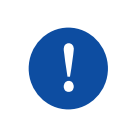

#### **When Deleting Internet Temporary Files**

 If GPLIM package is upgraded, Internet temporary files should be deleted. Select **[Internet Explorer]**  $\rightarrow$  **[Tools]**  $\rightarrow$  **[Internet Options]** menu and click the **[Delete Cookies]** and the **[Delete Files]** buttons in **[Internet Temporary Files]** area. If these files is not deleted, the webscreen of GPLIM may not be normally displayed.

# TABLE OF CONTENTS

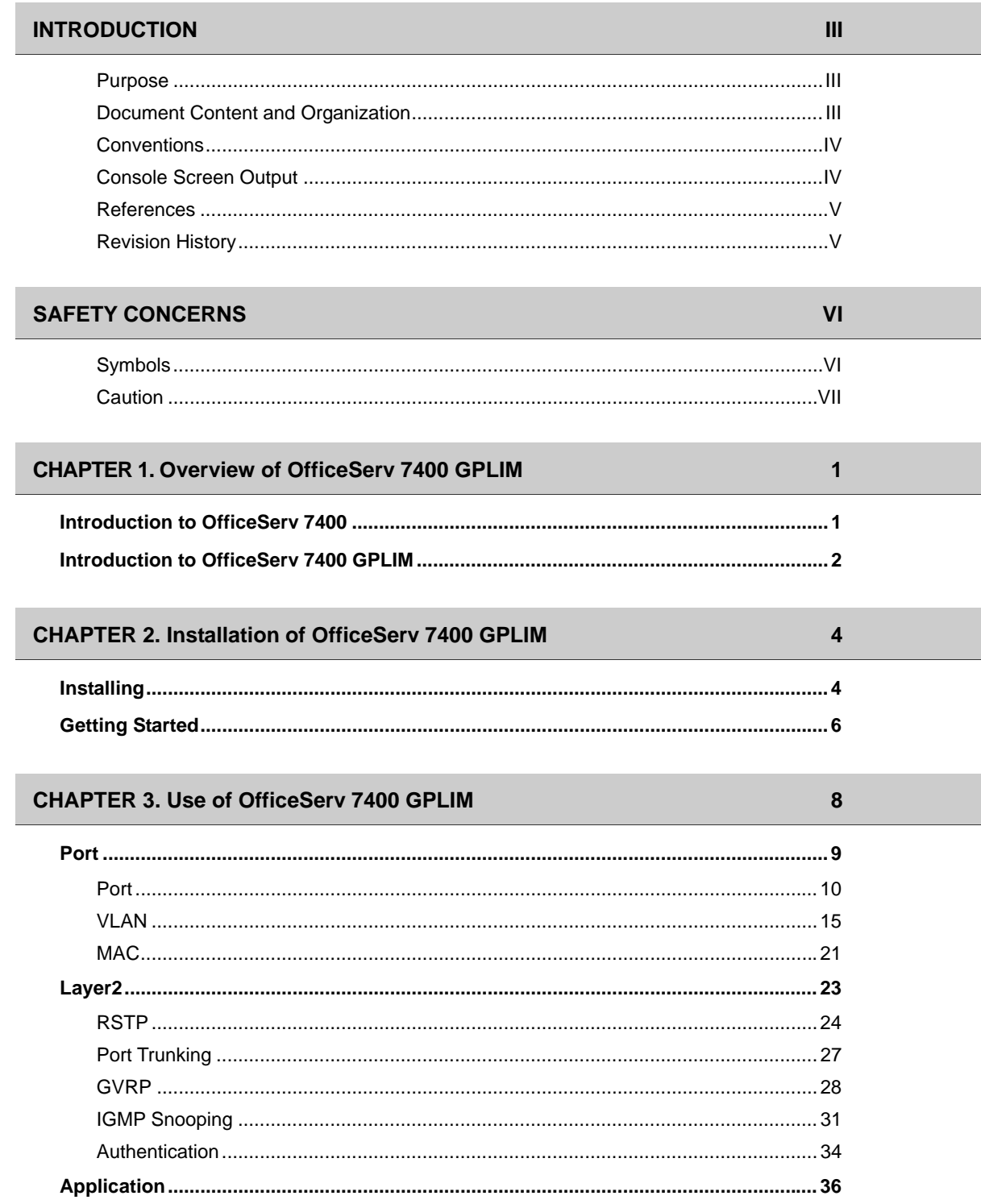

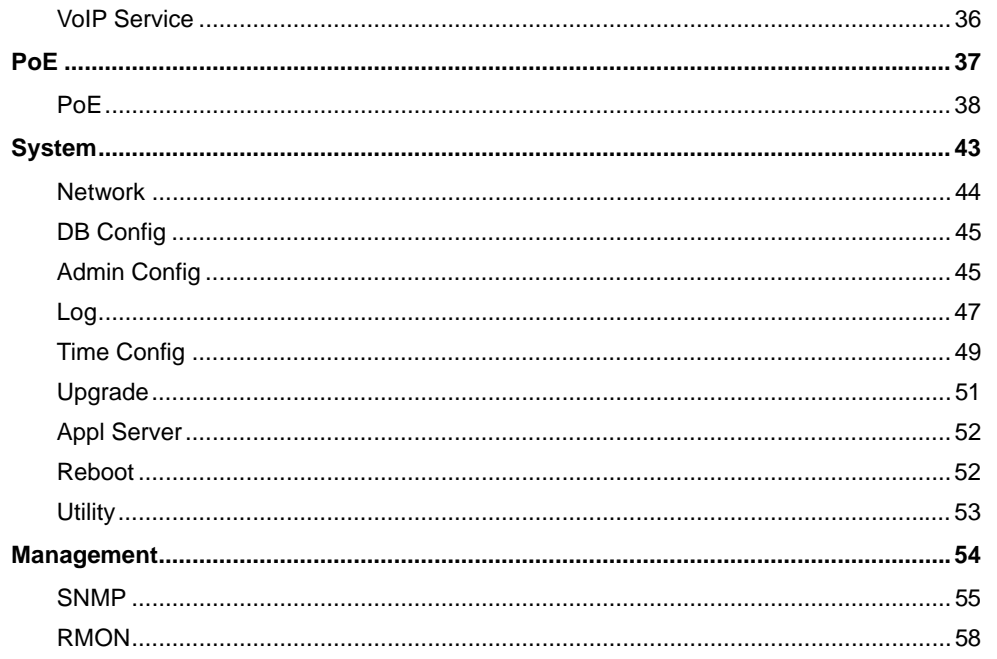

#### **ABBREVIATION**

61

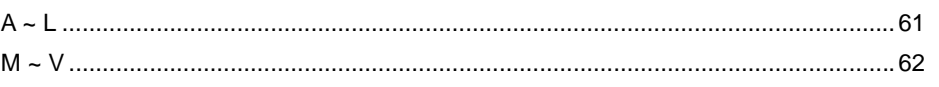

## <span id="page-9-0"></span>**CHAPTER 1. Overview of OfficeServ 7400 GPLIM**

This chapter introduces OfficeServ 7400 system and OfficeServ 7400 GPLIM.

## **Introduction to OfficeServ 7400**

The OfficeServ 7400 is a single platform that delivers the convergence of voice, data, wired and wireless communications for small and medium offices. The 'office in a box' solution offers TDM voice processing, voice over IP integration, wireless communications, voice mail, computer telephony integration, data router and switching functions, all in one powerful platform.

With the GWIM, GPLIM and GSIM modules, the OfficeServ 7400 provides network functions such as a gigabit switching, Power Over Ethernet, high speed data routing, and network security in a single converged solution.

This document describes the data and switching capabilities of OfficeServ 7400 GPLIM.

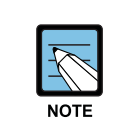

#### **Structure of OfficeServ 7400**

 For the information on the structure, features, or specifications of the OfficeServ 7400, refer to 'OfficeServ 7400 General Description'.

## <span id="page-10-0"></span>**Introduction to OfficeServ 7400 GPLIM**

OfficeServ 7400 provides the following functions:

#### **Ethernet Switch Function**

- Fast Ethernet L2 switch module(compatible with IEEE 802.3)
- Managed switch function by using an access interface for LAN
- Twelve 10-BASE-T/100-BASE-TX Ethernet ports: LAN interface between terminal devices
- Two Gigabit Ethernet ports: uplink LAN interface
- Support of multicasting relay(IGMP snooping function)
- Learning bridge function by the spanning-tree algorithm
- Virtual LAN(VLAN) function
	- − VLAN based on ports
	- − VLAN based on tags
	- − VLAN based on protocols
	- − VLAN based on MAC addresses
- Uplink fail over function by 4-port/3-group port trunk
- Layer 2 frame priority function by 802.1p
- 802.3x layer 2 flow control
- Network Access Control function based on ports by 802.1x

#### **Power Of Ethernet (PoE) Function**

- Power supply function via Ethernet cable without additional power source.
- Managed function in accordance with ports.
- y Function to confirm the status of the current and to restrict the supply of the current.

#### **Management Function**

- Configuration and verification functions for the operations of GPLIM functional block via a browser
- Configuration and verification functions for the operations of GPLIM functional block via the Simple Network Management Protocol(SNMP)
- y 4-Real-time Monitoring(4RMON) function
- Program upgrade
	- − Program upgrade via TFTP
	- − Program upgrade via HTTP
	- − Program upgrade via Local manager's PC

## <span id="page-12-0"></span>**CHAPTER 2. Installation of OfficeServ 7400 GPLIM**

This chapter describes the installation and the login procedure for OfficeServ 7400 GPLIM.

## **Installing**

OfficeServ 7400 GPLIM software is pre-installed. The software package is composed of the following items described below:

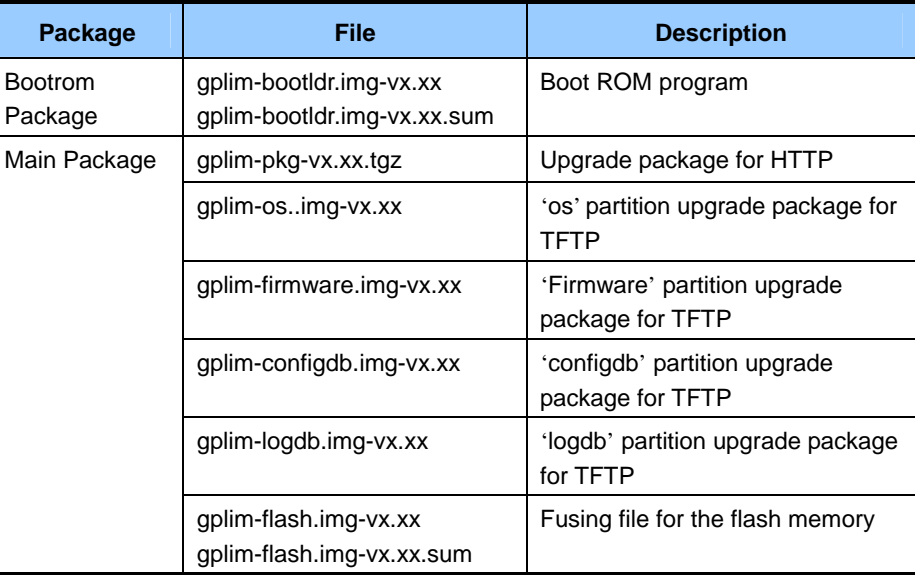

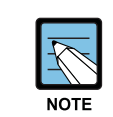

#### **Software Package Configuration**

 Each package has a separate file for checking checksum, and x.xx represents the version.

## **GPLIM Installation**

- **1.** Insert the GWIM into an open slot in the OfficeServ 7400 cabinet.
- **2.** Connect a PC to port #1 of the GWIM module. You will need to configure your TCP/IP settings to match the corresponding default IP address of the GPLIM shown in step 3.
- **3.** Using Internet Explorer navigate to one of the folling IP addresses to access the management interface of the GPLIM. The default IP address of the GPLIM board is 10.0.4.1/24.

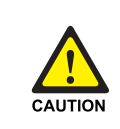

#### **Caution for the Use of a Web Browser**

 The version of the Internet Explorer should be 6.0 or higher for the maintenance of GPLIM. Other web browsers are not supported.

## <span id="page-14-0"></span>**Getting Started**

**1.** Start Internet Explorer and enter the IP address of the GPLIM into the address bar. The login window shown below will appear.

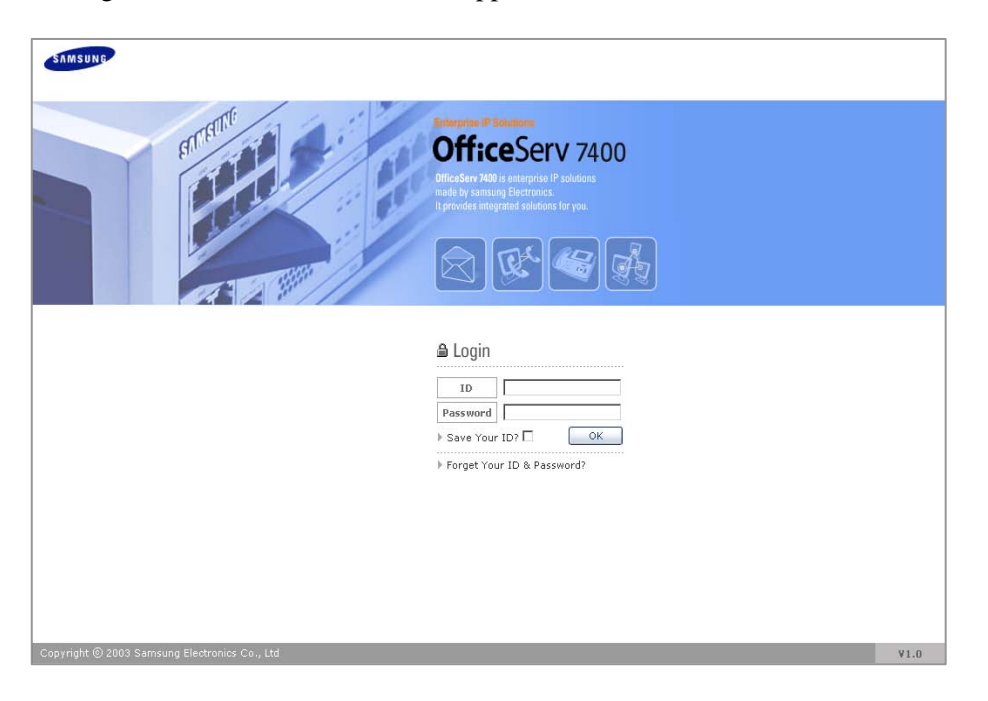

**2.** Log in using the administrator ID and password. The following window will appear. The GPLIM menus are displayed on the upper part of the screens. Select each menu to display its submenus on the left section of the screen. For a more detailed method of each menu, refer to ['Chapter 3. Using OfficeServ 7400 GPLIM'.](#page-16-0) 

*(The default administrator name is "admin" and the default password is "root".)*

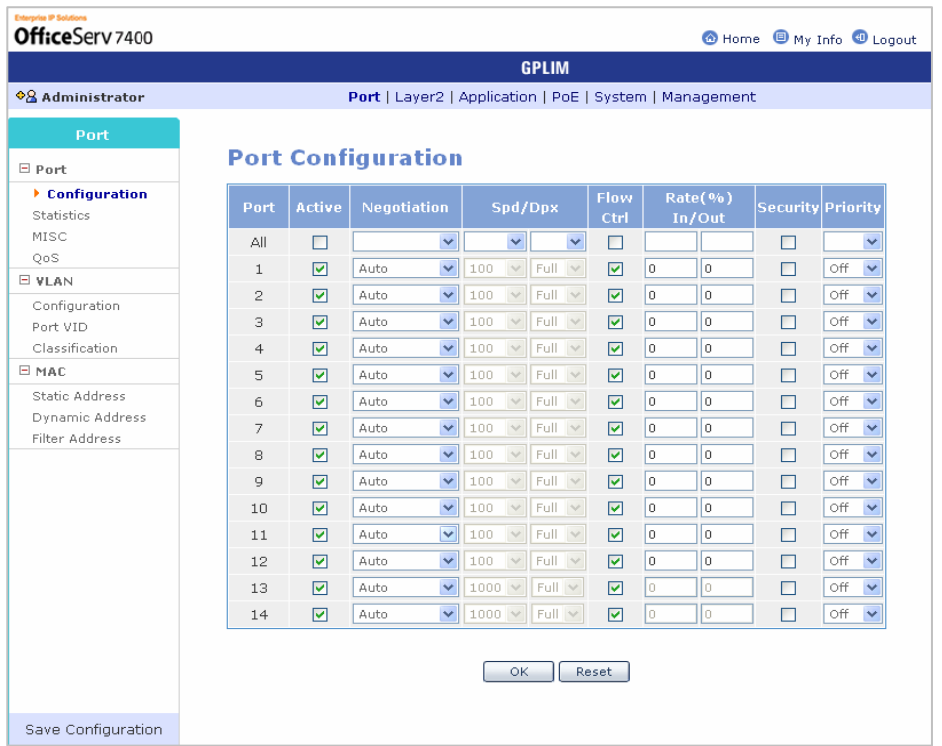

**3.** Click the [Logout] button on the upper section of the screen to close the connection to the GPLIM.

# <span id="page-16-0"></span>**CHAPTER 3. Use of OfficeServ 7400 GPLIM**

This chapter describes the menus of OfficeServ 7400 GPLIM.

The OfficeServ 7400 GPLIM menus are arranged as shown to below:

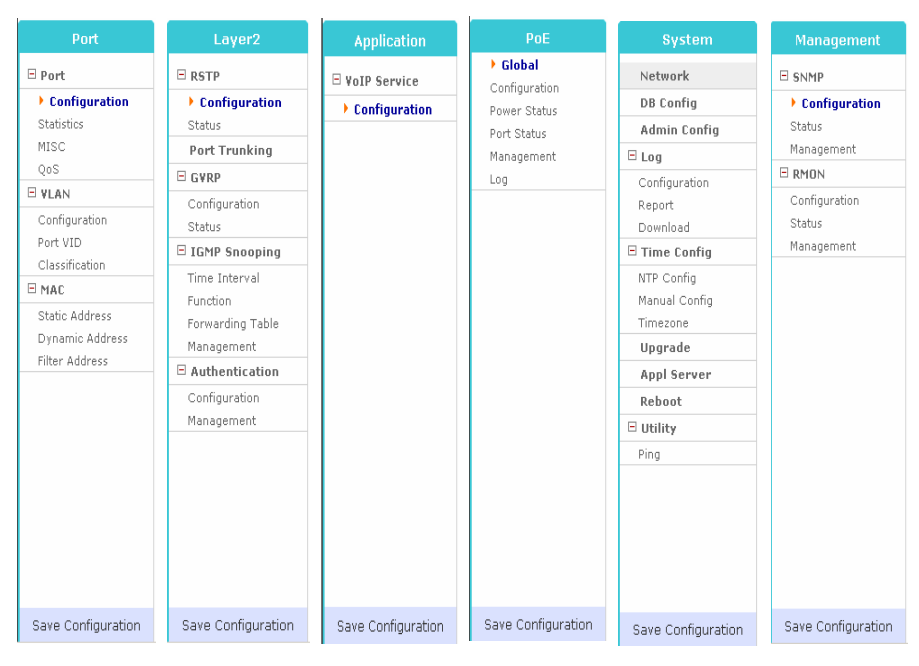

## <span id="page-17-0"></span>**Port**

Select the **[Port]** menu. The submenus will be displayed in the upper left side of the window as follows:

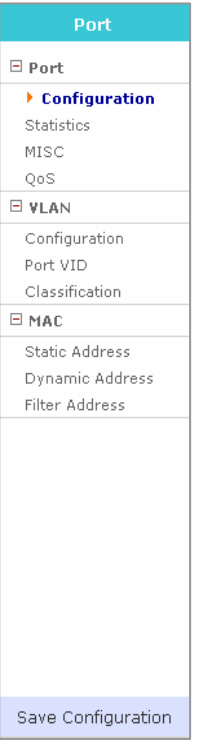

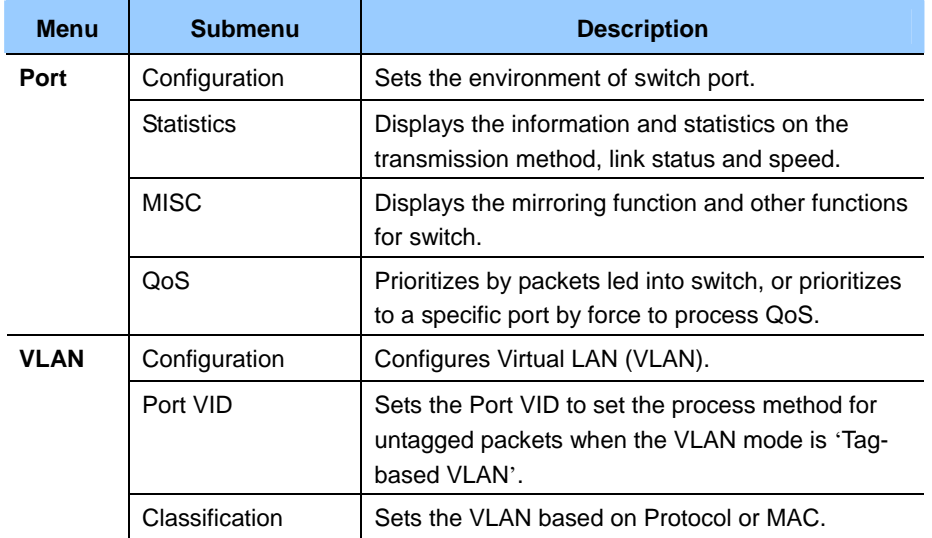

<span id="page-18-0"></span>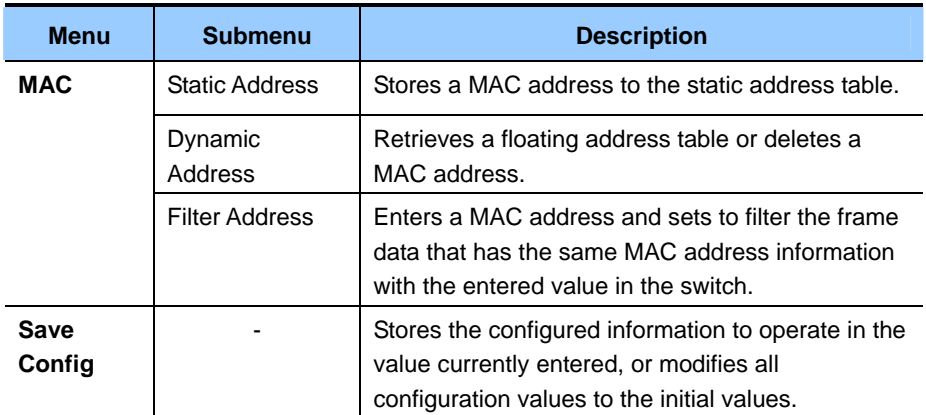

## **Port**

The user can set the functions for the ports and retrieve information on the ports in the **[Port]** menu.

### **Configuration**

This table allows the user to set the configuration of the switch ports in the **[Port]**  $\rightarrow$ **[Configuration]** menu.

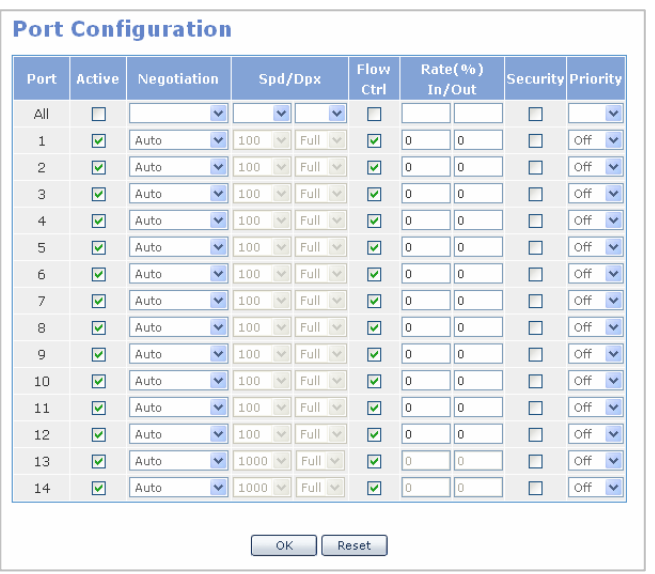

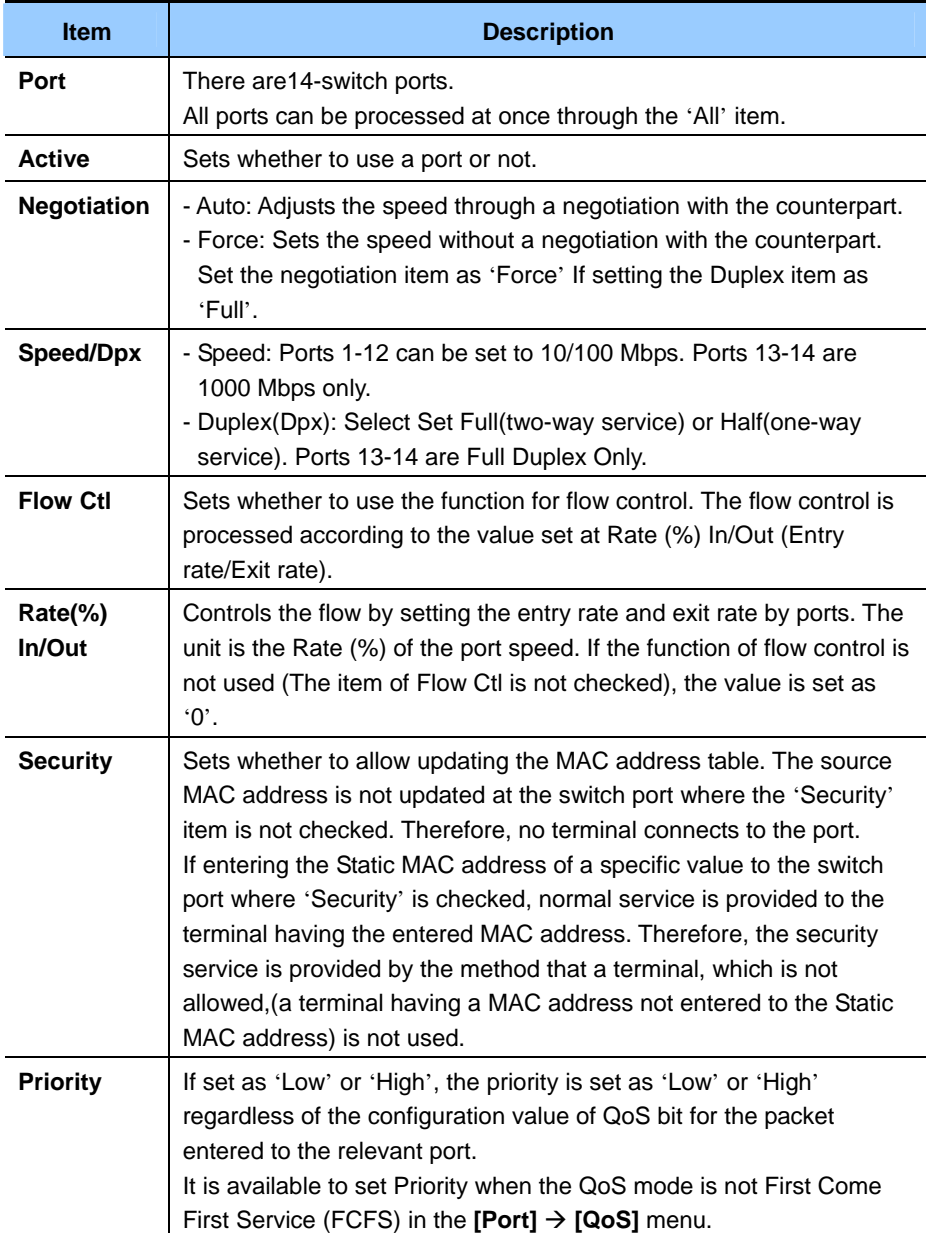

### **Statistics**

The user can retrieve the link status and statistics for each port on the switch in the **[Port]**  $\rightarrow$ **[Statistics]** menu. Clicking the **[Reset]** button, will reset all statistics to '0'.

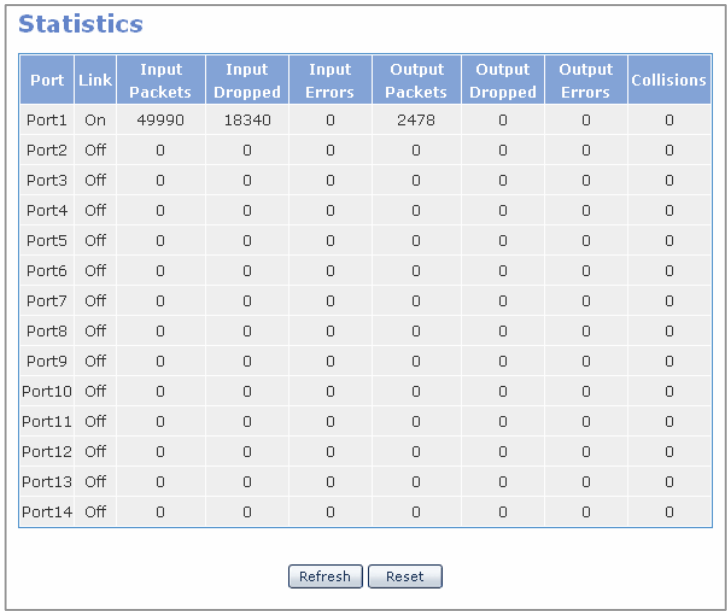

- Input Packets: Number of packets received
- Input Dropped: Number of packets that are received but dropped without successfully being switched
- Input Errors: Number of errored packets received
- Output Packets: Number of packets are transmitted
- Output Dropped: Number of packets that are transmitted but dropped
- Output Errors: Number of packets that are transmitted to the port that encountered errors
- Collisions: Number of times that a collision occurs between a packet received to the port and a packet transmitted with being switched

### **MISC**

 $[Port] \rightarrow [MISC]$  menu.

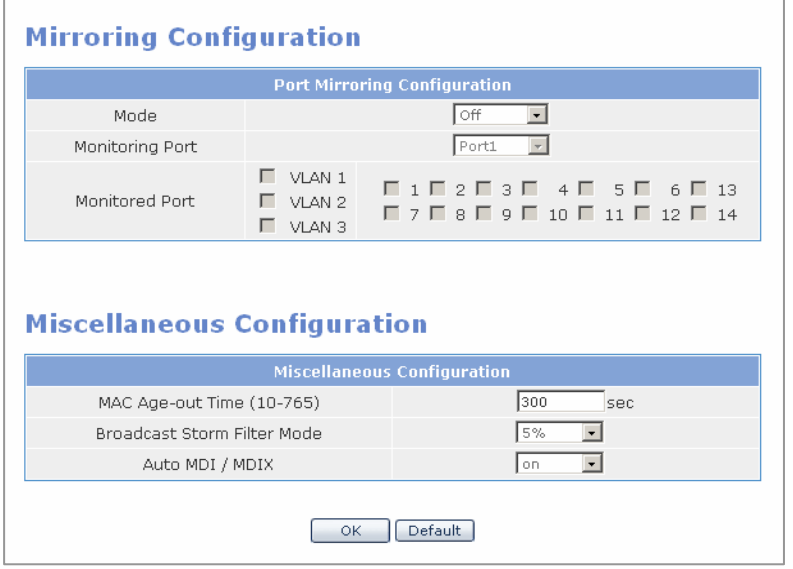

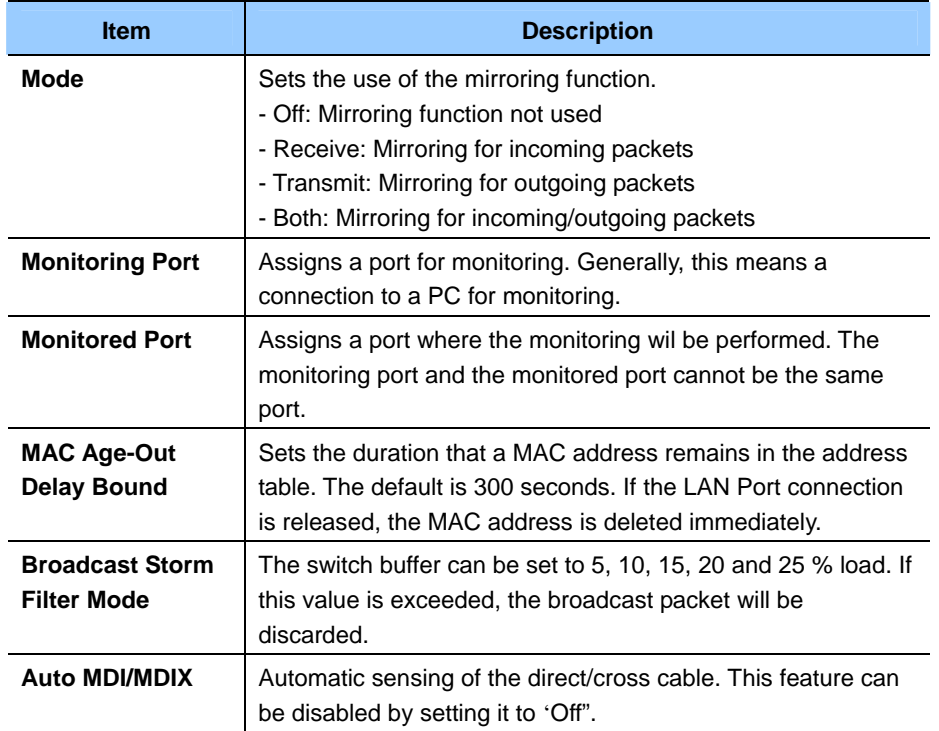

### **QoS**

 $[Port] \rightarrow [QoS]$  menu.

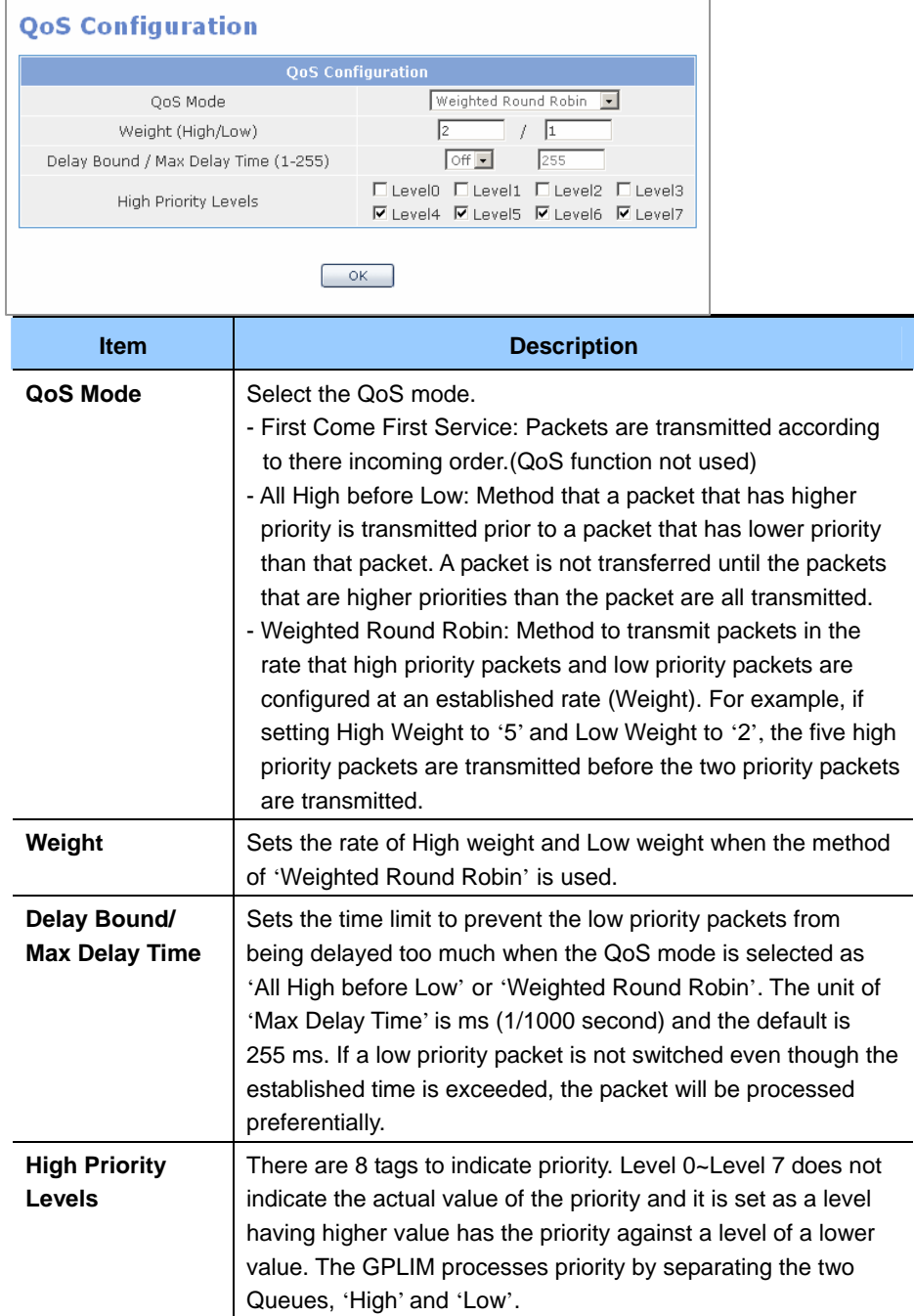

## <span id="page-23-0"></span>**VLAN**

This menu is used to configure Virtual Local Area Networking (VLAN).

### **Configuration**

 $[VLAN] \rightarrow [Configuration]$ 

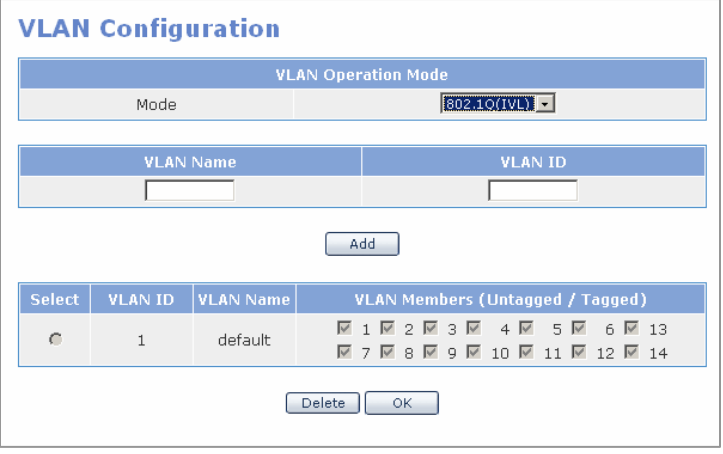

VLAN mode is classified using four VLAN configuration methods depending on the selected mode.

- 802.1 Q(IVL) Tag Based VLAN
- MAC Based VLAN
- Port Based VLAN
- 802.1 Q(SVL) Tag Based VLAN

Enter the VLAN name and ID, then click the **[Add]** button. Check the target VLAN and click the **[Delete]** button to delete the VLAN.

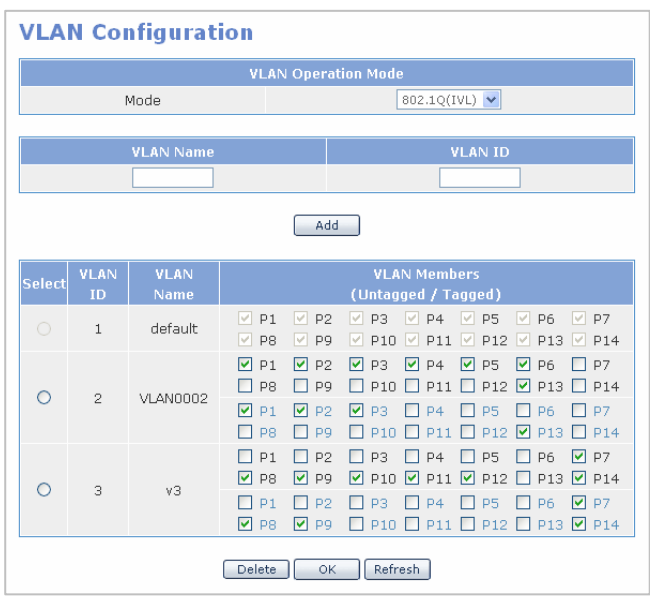

- VLAN Untagged Members: Select a port that will send the Ethernet frame that deletes TCI information when a port is switched and data is sent ranging from 1 to 14 ports. Connect to a terminal that does not support IEEE 802.1Q to configure tagged VLAN.
- VLAN Tagged Members: Select a port that will send the TCI information by saving the information when a port is switched and data is sent ranging from 1 to 14 ports. Connect to the port that selects a terminal that supports IEEE 802.1Q.

#### **MAC Based VLAN**

VLAN is configured for each MAC address. VLAN is configured without information on port and the number of a VLAN member may change. Up to 256 MAC members can be saved either in a single VLAN or in multiple VLANs.

Since a MAC Based VLAN does not basically contain port information, the port serves as a VLAN member by receiving packets. Thus, the ARP packet must be transmitted to the switch to enable members of a VLAN to exchange packets.

Select 'MAC' from VLAN Operation Mode of the **<VLAN Configuration>** screen. Select the corresponding VLAN and enter VLAN Name and VLAN ID and click the **[Add]** button to display the following screen. Enter the MAC address into **[Classification]** menu.

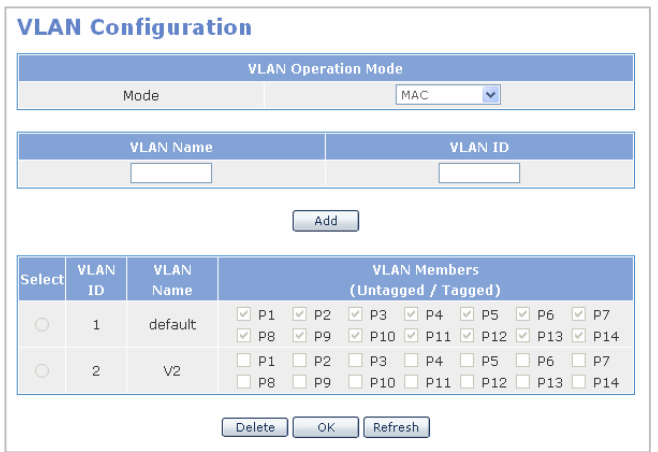

#### **Port Based VLAN**

This option is used to configure the VLAN on a port basis. A single port can be assigned to multiple VLANs. In such cases, broadcast packets transmitted by the port is transmitted to all VLANs containing the port. Ports not assigned to any VLANs serve as a single VLAN. Select 'Port' from VLAN Operation Mode of the **<VLAN Configuration>** screen. Select the corresponding VLAN and enter VLAN Name and VLAN ID and click the **[Add]** button to display the following screen. Select the corresponding port from VLAN Members and click the **[OK]** button.

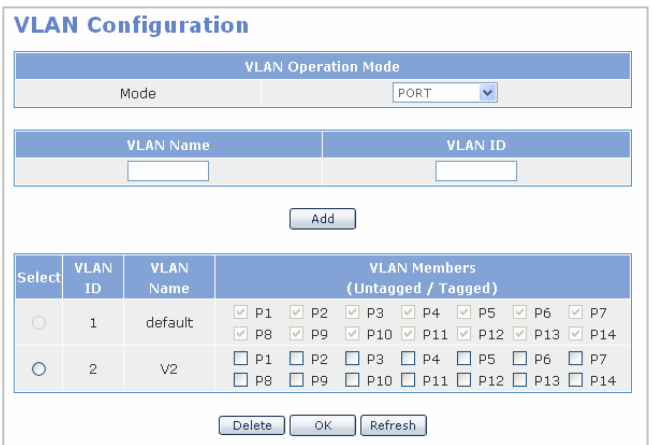

### **802.1Q (SVL)**

802.1Q(SVL) can be set and operate with the same method as 802.1Q(IVL).

- IVL (Independent VLAN): Each VLAN operates while maintaining each MAC address table. Because the security is enhanced, data cannot be exchanged directly among VLANs.
- SVL (Shared VLAN): All VLANs operates while maintaining a MAC address table. Because the security is not tightened and the MAC address table exists for all ports, data can be exchanged among VLANs.

### **Port VID**

**[Port VID]**

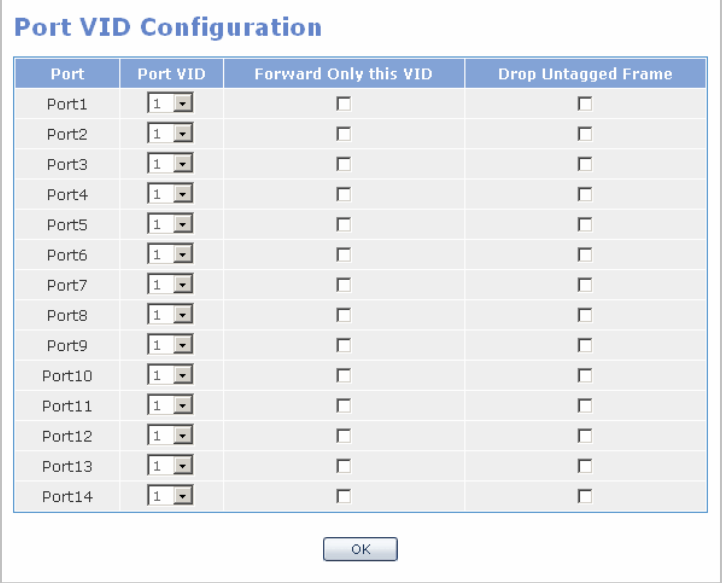

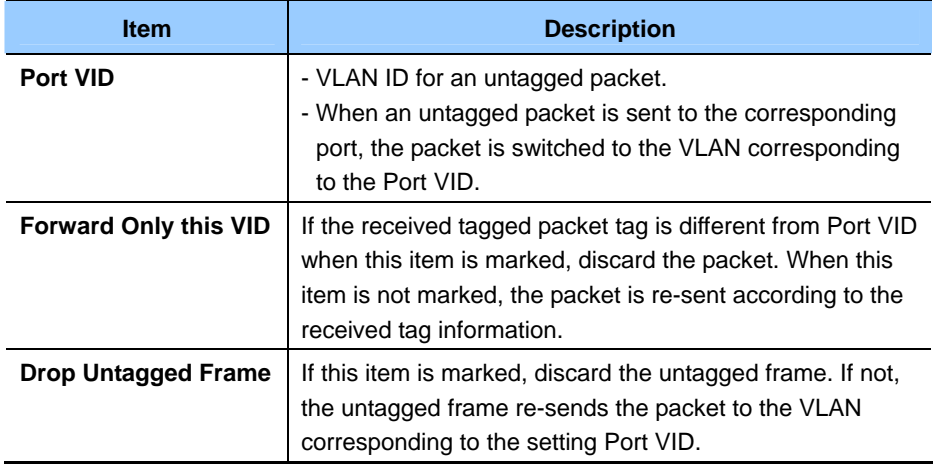

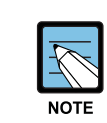

#### **Port VID Input Value**

Below 255 can be entered for Port VID.

### **Classification**

In the **[Classification]** menu, set values to decide VLAN ID. If the VLAN mode is '802.1Q' in  $[VLAN]$   $\rightarrow$  [Configuration], VLAN ID is decided depending on the protocol of the packet received.

Select the member protocol from **[Classification Rule]** and click the **[OK]** button.

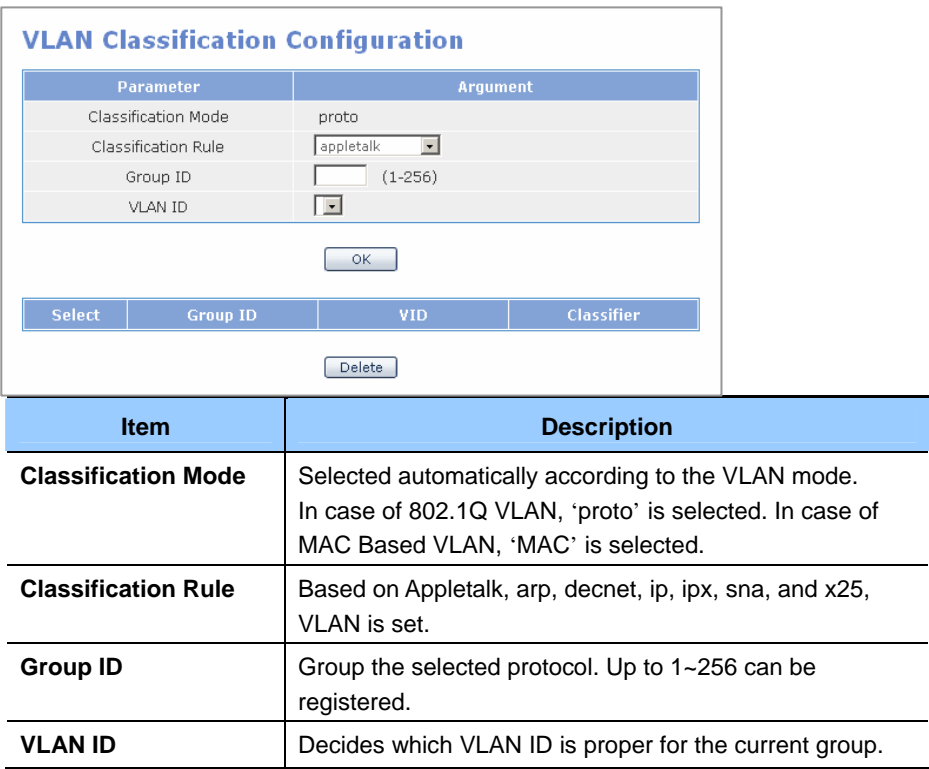

Select the group ID from **[Select]** and click the **[Delete]** button to delete the group ID.

In the **[Configuration]** menu, if the VLAN mode is set to 'MAC', VLAN ID is decided according to the received packet MAC address.

Enter the member MAC address into **[Classification Rule]** and click the **[OK]** button.

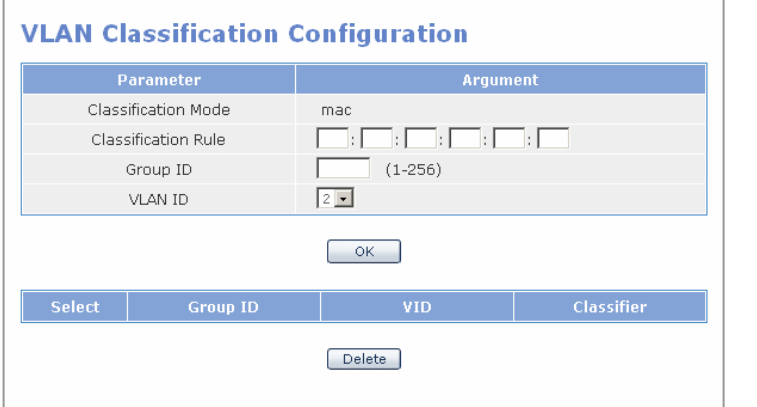

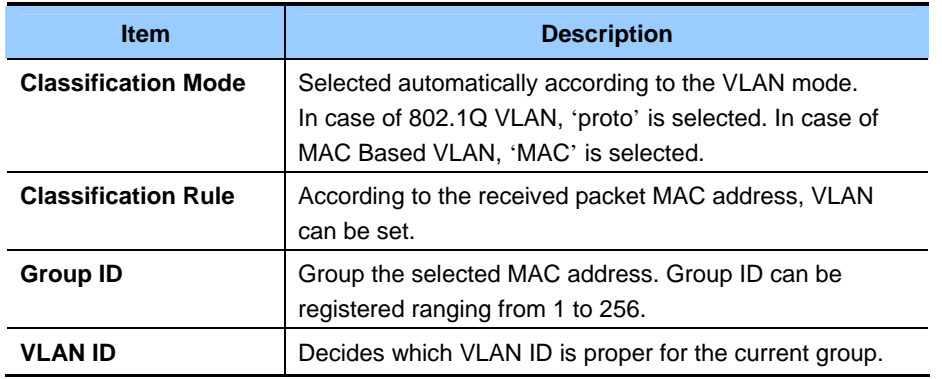

Select a Group ID from **[Select]** and click the **[Delete]** button to delete the group ID.

## <span id="page-29-0"></span>**MAC**

The menu is used to retrieve the address table of the switch and set filtering MAC.

### **Static Address**

Select  $[MAC] \rightarrow [Static Address]$  and save a specific MAC address in the address table of the switch regardless of the connection between the device and switch physically. That is, without using learning(MAC address table renewal), a specific MAC address can be saved in the address table. Even if the device is not connected with the switch and MAX Aging Time(interval of MAC address table renewal) is passed, the corresponding MAC address is left in the address table of the switch.

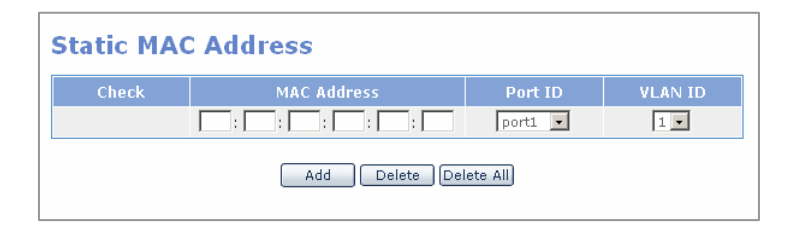

Enter the target MAC address and port No. and click the **[Add]** button to add the MAC address. Select a specific MAC address and click the **[Delete]** button to delete the MAC address.

Select  $\text{Port} \rightarrow \text{[Config]}$  and set the security of the port. Then, Learning of the source MAC address to the port is not established. In this case, a user can access the port only through the static MAC address set in the port. Thus, by using this access condition, security function can be configured.

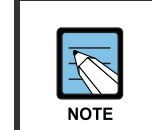

#### **Number of Static MAC Addresses Entered**

Up to 50 static MAC addresses can be entered without a port.

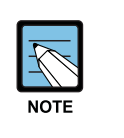

#### **VID Setting**

In the mode where 802.1Q VLAN is set, if a setting value is entered in the **[Static Address]** and **[Filter Address]** menus, enter **[VLAN ID]**. If not, '0' is entered.

### **Dynamic Address**

Select  $[MAC] \rightarrow [Dynamic Address]$  to retrieve the dynamic address table.

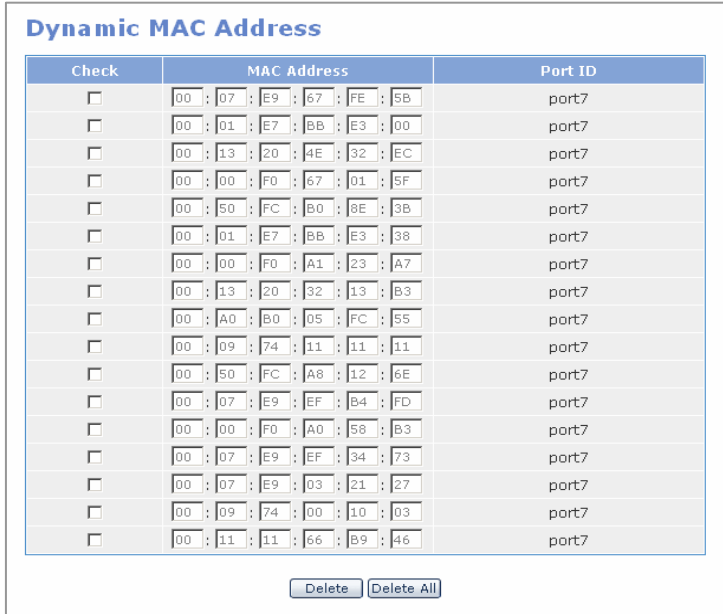

### **Filter Address**

Use Mac filtering to block unwanted traffics. Enter the target MAC address in the **[Filter Address]** menu to block the target packet in the switch. Note that MAC is the destination address of the packet sent to the switch port.

Enter the target MAC address and port No. and click the **[Add]** button. After selecting a specific MAC address, click the **[Delete]** button.

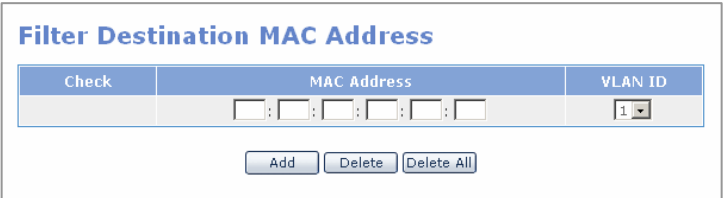

## <span id="page-31-0"></span>**Layer2**

Select the **[Layer2]** menu. The submenus will be displayed in the upper left side of the window as follows:

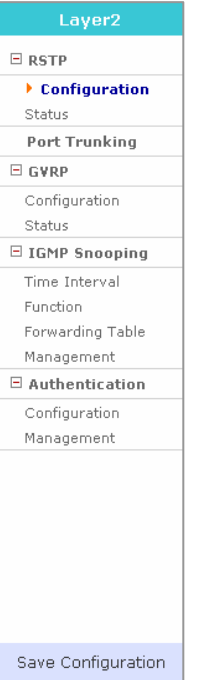

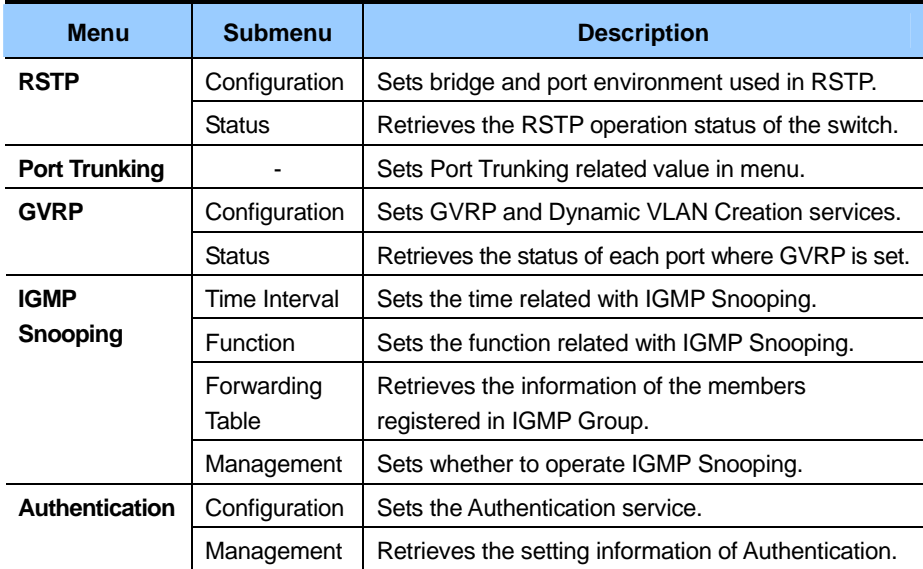

## <span id="page-32-0"></span>**RSTP**

## **Configuration**

 $[RSTP] \rightarrow [Configuration]$ 

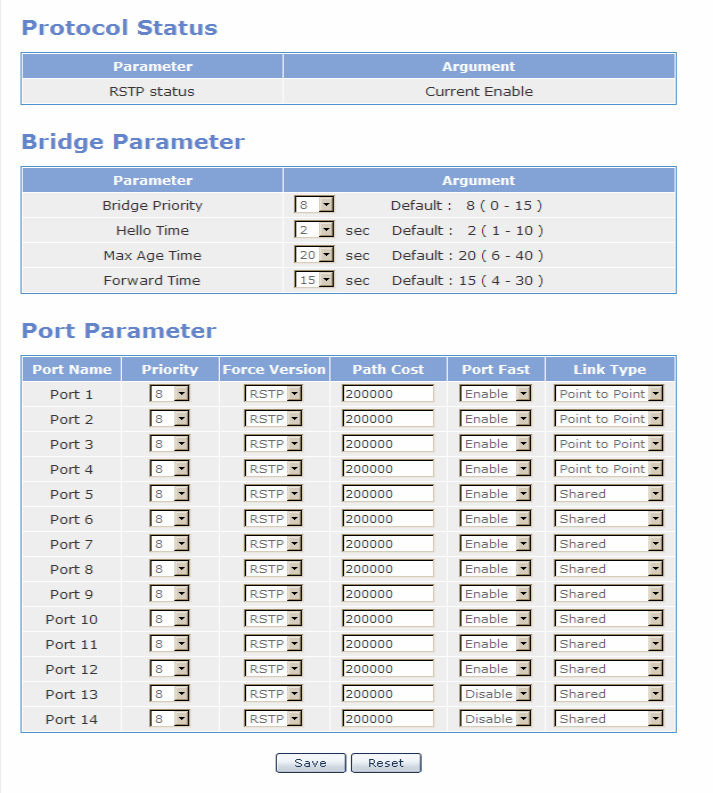

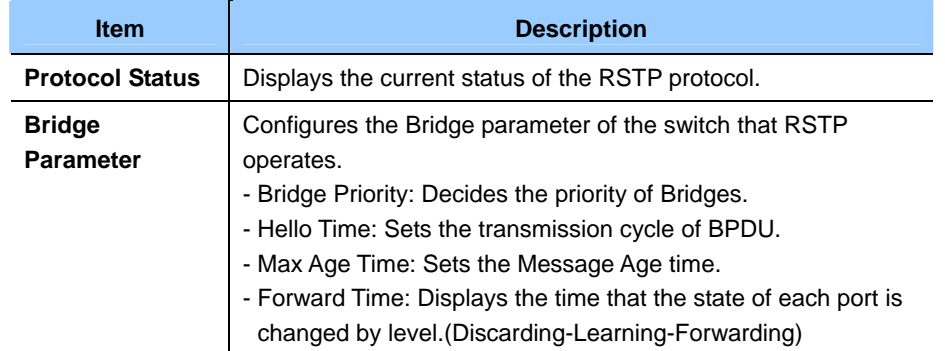

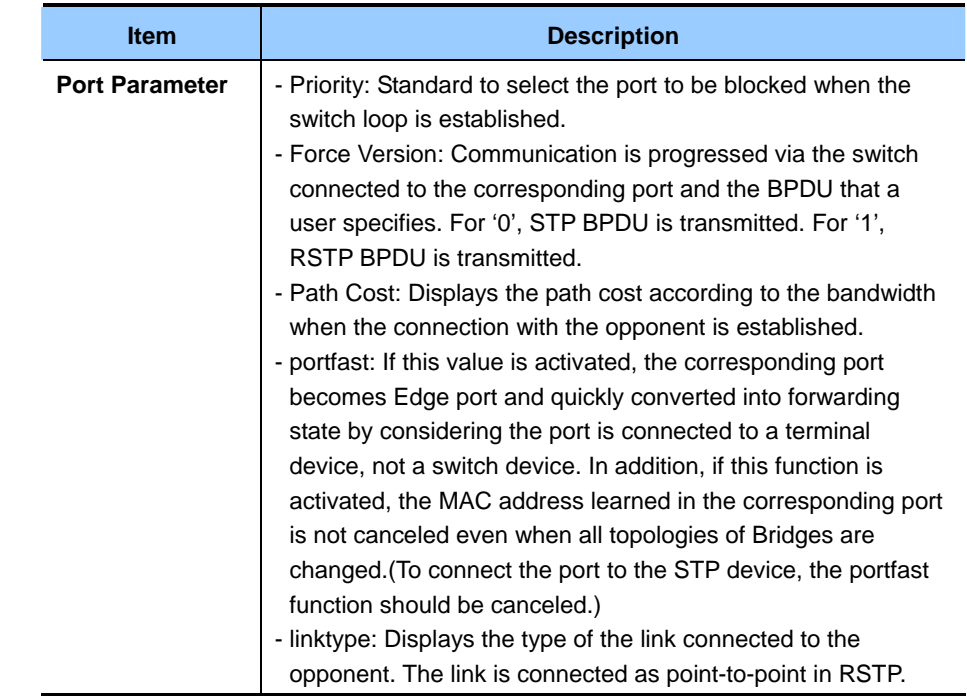

### **Status**

 $[RSTP]$   $\rightarrow$  [Status] to display the status of switch RSTP operation.

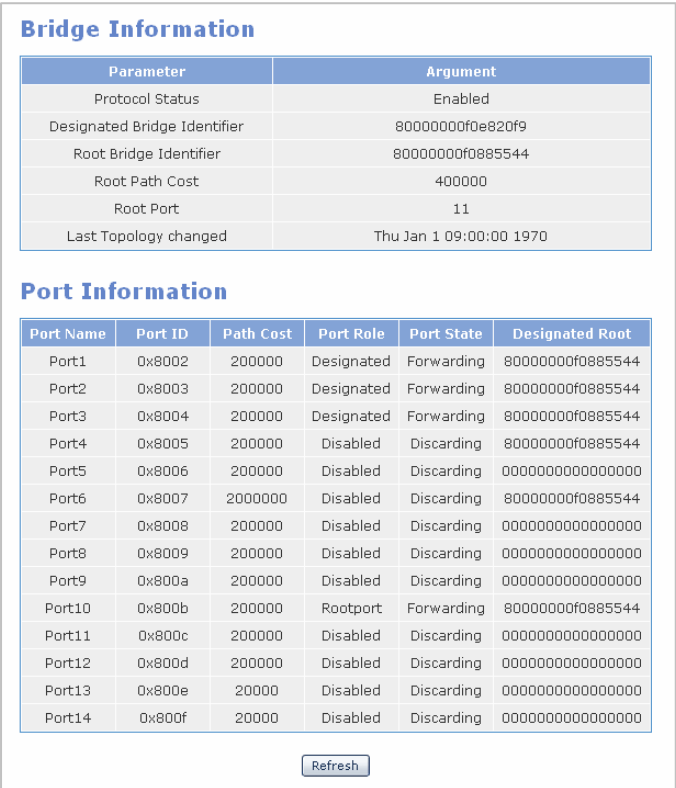

- Bridge Information
	- − Designated Bridge Identifier
		- Its own bridge information is displayed in hexadecimal numbers.

The upper four digits represent the bridge priority and the remaining lower digits are expressed as the system MAC address.

− Root Bridge Identifier

Among the connected switches, it indicates the identifier of the switch equipment selected as the root bridge. Therefore, if there is no connection between switches, the Root Bridge Identifier displays the same information as the Designed Bridge Identifier.

- − Root Path Cost When the root bridge is decided, it displays the calculated cost for the path to the root switch.
- − Root Port

If the current equipment is not the root switch, it indicates the ID of the port corresponding to the root port.(The figure above indicates 0x8003 of port2. A switch can have only root port.)

- − Last Topology Changed It indicates the recent time that the RSTP network is reconfigured by the change of the network configuration between switches.
- Port Information
	- − Port ID

The value is combined with the value of the port priority and the ID value of the port specified in the system. The highest two digits represents the value of the port priority and the lowest two digits consist of port index.

− Path Cost

The value indicates the path cost of the corresponding path.

− Port Role

The value indicates the role of the port that selected via the BDPU exchange between switches. The RSTP Port Role is divided into Disable, Alternate, Backup, Designated, Root roles.

− Port State

The Port State shows the status of the corresponding port. If a loop is detected via the BDPU communication, the Port State looks for the port to be blocked in accordance with Port ID and Path Cost and blocks data communication to prevent the loop from being constructed in the whole switch. The port state is divided into Discarding, Learning, Forwarding and Blocking states. In blocking, learning, discarding states, data communication is not performed. The data communication is performed only in forwarding state. In addition, the blocking state represents the state that blocks the data communication by force by detecting a loop via RSTP.

− Designated Root

If a switch connected to the corresponding port is more close to the root switch, the Designated Root shows the Bridge identifier of the connected switch. Otherwise, Designated Root shows its own Bridge identifier.

## <span id="page-35-0"></span>**Port Trunking**

### $[Port Trunking] \rightarrow [Configuration]$

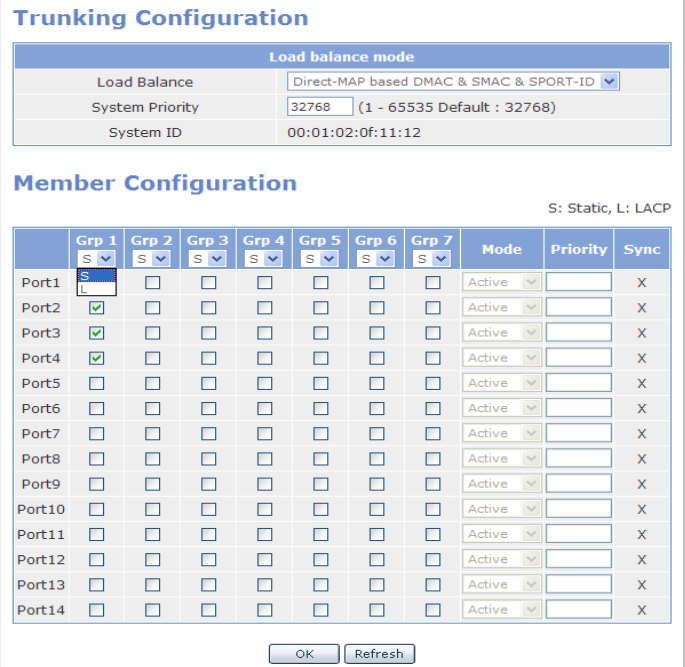

### **Trunking Configuration**

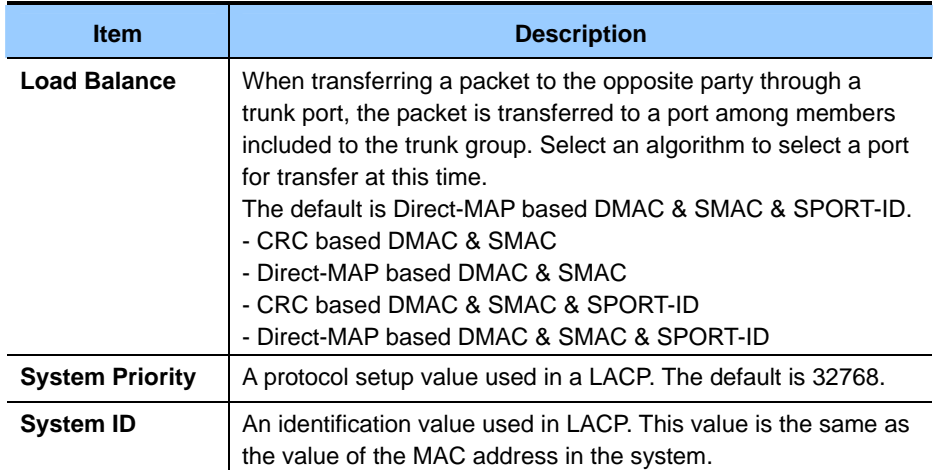

#### **Member Configuration**

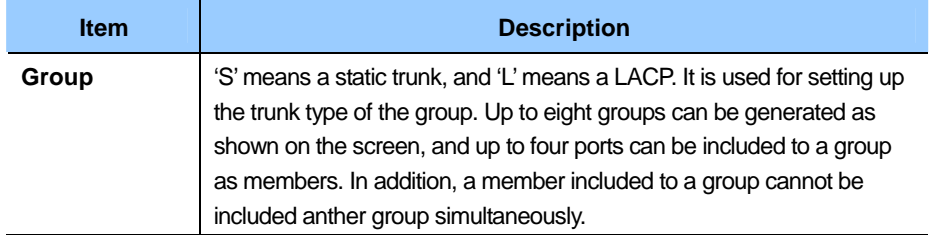

<span id="page-36-0"></span>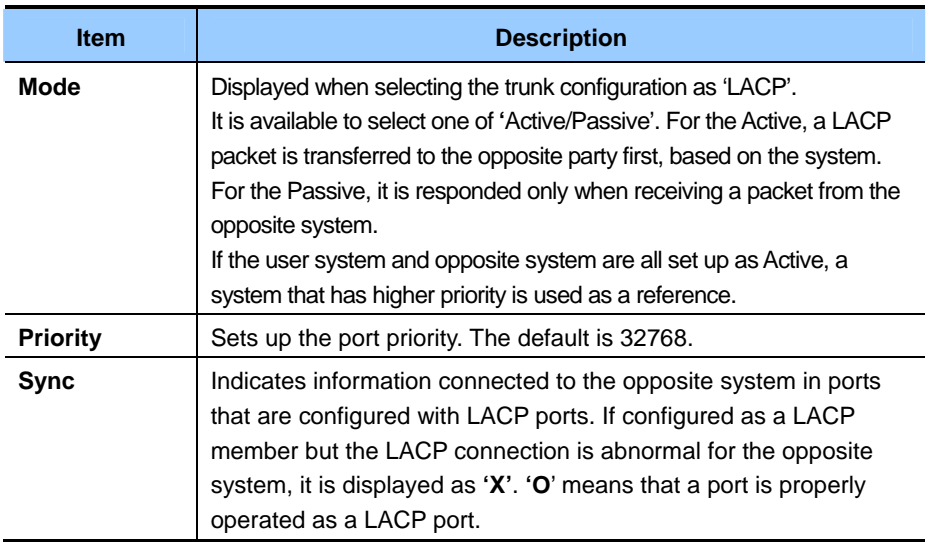

## **GVRP**

The **[GVRP]** menu is used to start or stop the GVRP service, or modify the GVRP service for each port.

### **Configuration**

Select **[GVRP] → [Configuration]** to start/stop the GVRP and the Dynamic VLAN Creation services.

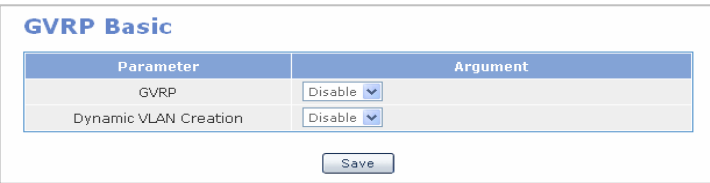

On the **<GVRP Basic>** window, specify the GVRP configuration as Enable and click the **[Save]** button to display the following window and modify the GVRP configuration for each port.

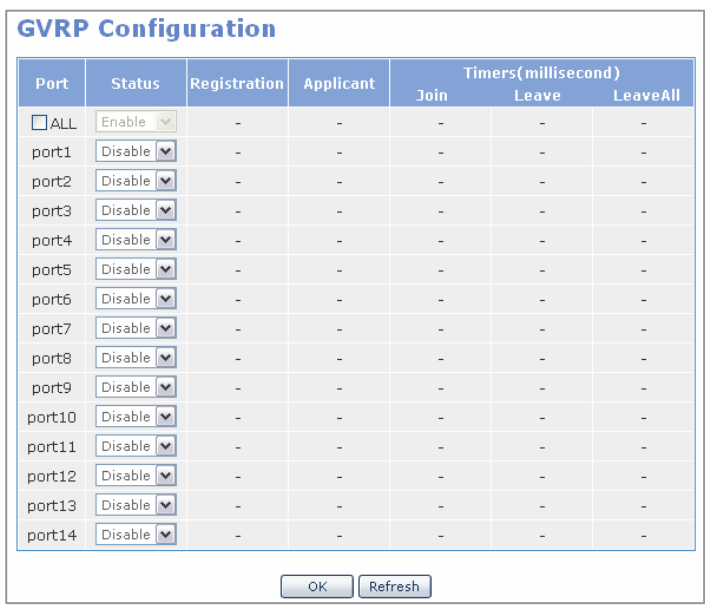

Click the **[OK]** button to save the information of each port and click the **[Refresh]** button. Then, the latest information of the port is displayed.

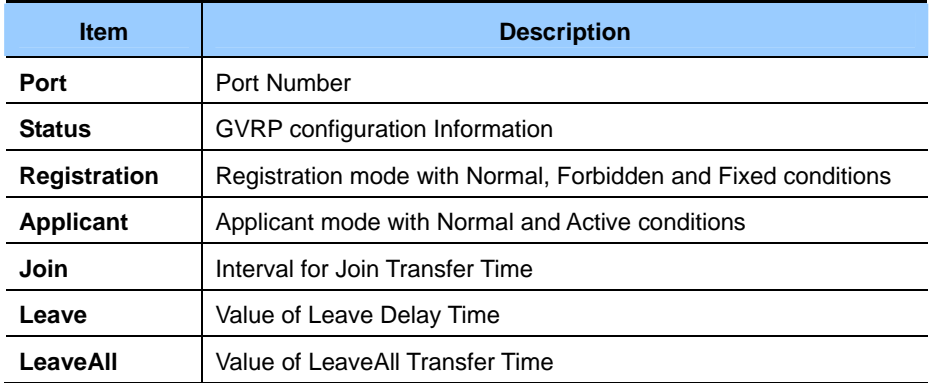

### **Status**

Select  $\text{[GVRP]} \rightarrow \text{[Status]}$  to display the information of the port that GVRP is configured.

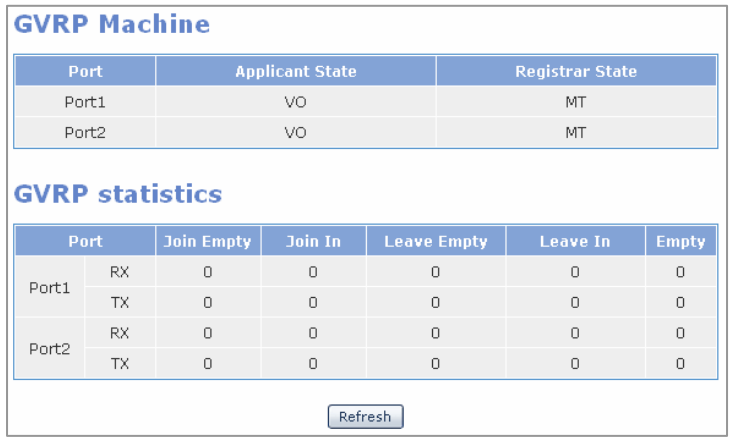

#### **GVRP Machine**

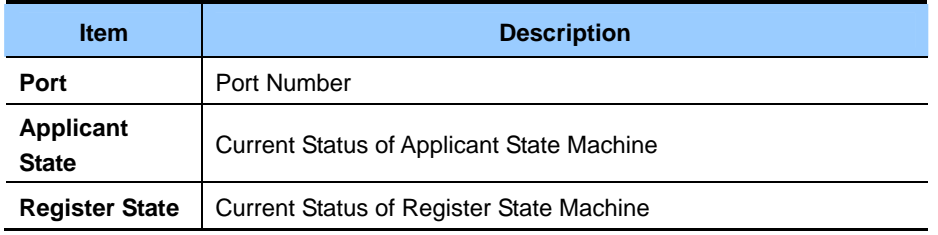

### **GVRP Statistics**

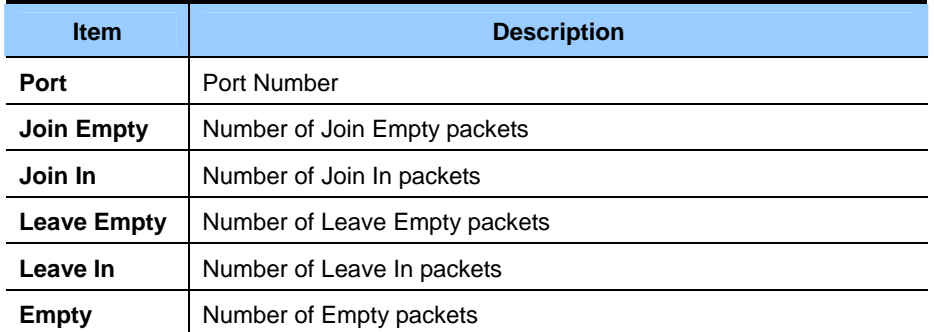

## <span id="page-39-0"></span>**IGMP Snooping**

The **[IGMP Snooping]** menu is used for the configuration of IGMP Snooping functions and the query of the configured information.

### **Time Interval**

Select [IGMP Snooping]  $\rightarrow$  [Time Interval] to configure the time related to IGMP Snooping.

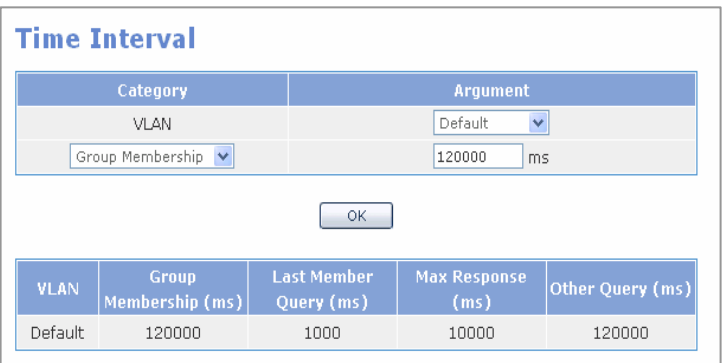

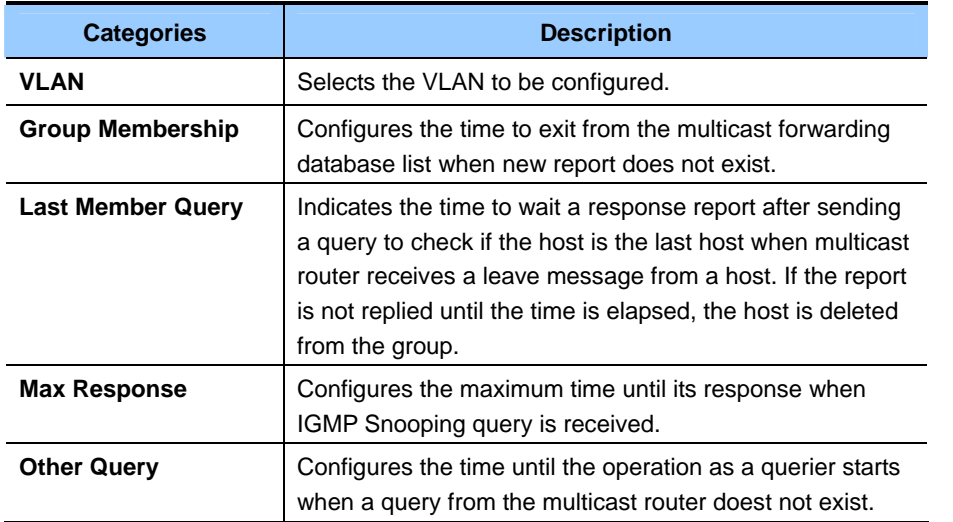

Select the VLAN and the Category to configure, enter the time and click the **[OK]** button to store the configuration.

### **Function**

Select **[IGMP Snooping]**  $\rightarrow$  **[Function]** to specify the functions related to IGMP Snooping.

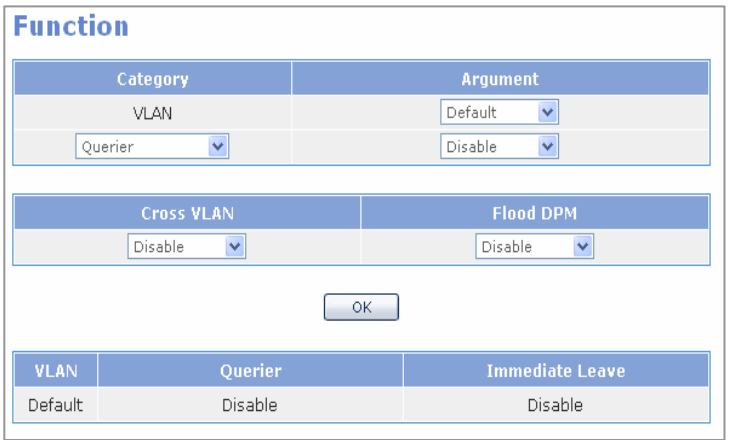

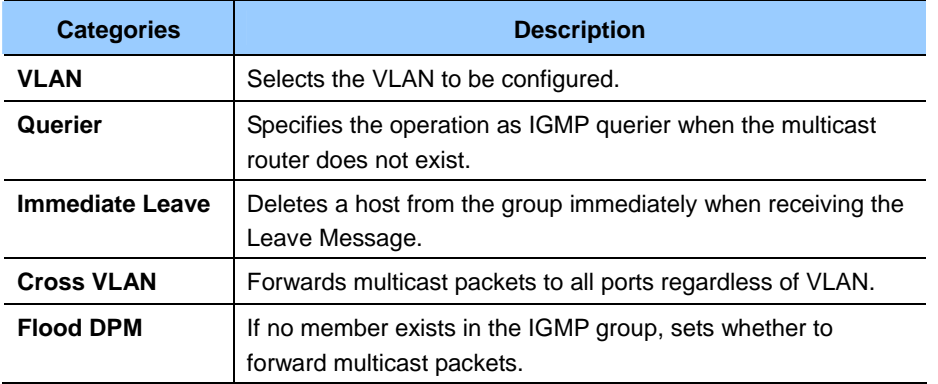

Querier and Immediate Leave can be set of each VLAN, but Cross VLAN and Flood DPM can be set on a bridge basis.

### **Forwarding Table**

Select **[IGMP Snooping]**  $\rightarrow$  **[Forwarding Table]** to display the information on the members registered in IGMP Group.

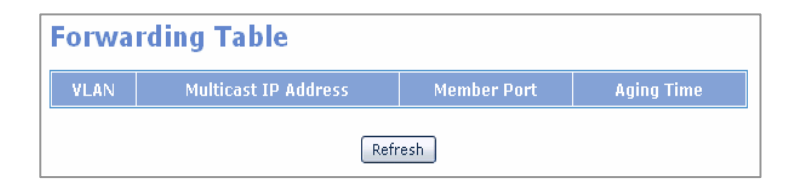

Click the **[Refresh]** button to update the information displayed on the web screen into the latest information.

### **Management**

Select  $[\text{IGMP Snooping}] \rightarrow [\text{Management}]$  to specify the operation of IGMP Snooping.

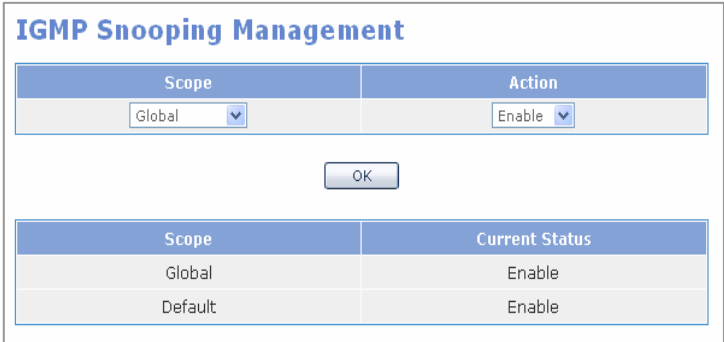

According to VLANs, the IGMP Snooping can be operated respectively. If, however, Global is set to Disable, all VLANs become in Disable mode.

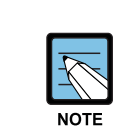

#### **IGMP Snooping Management**

 In Global Disable mode, other pages except the Management page are not be displayed.

## <span id="page-42-0"></span>**Authentication**

This menu is used to retrieve the setting information or set the authentication.

### **Configuration**

When selecting  $[Authentication] \rightarrow [Configuration]$  if the activity status of  $[Authentication] \rightarrow [Management]$  is 'Stop', the following window appears:

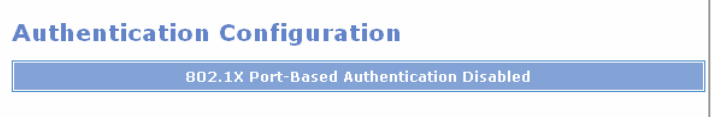

If the activity status of  $[Authentication] \rightarrow [Management]$  is 'Running', the following window will appear:

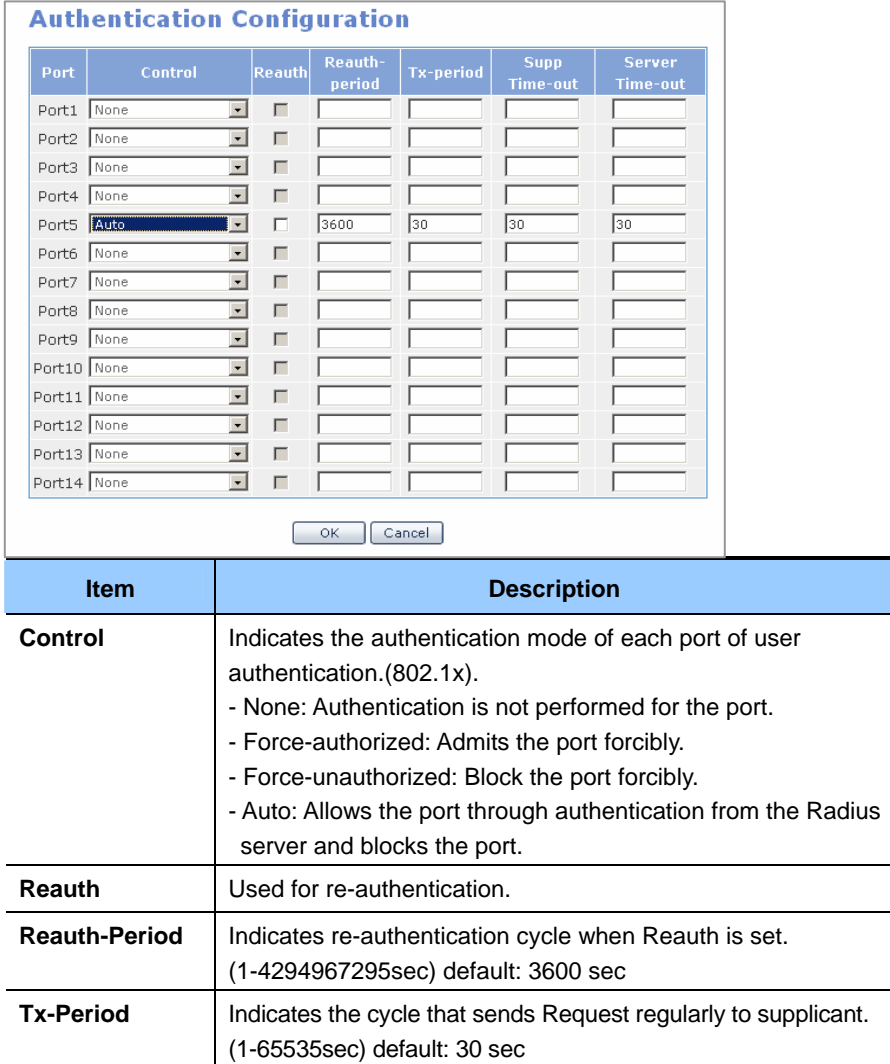

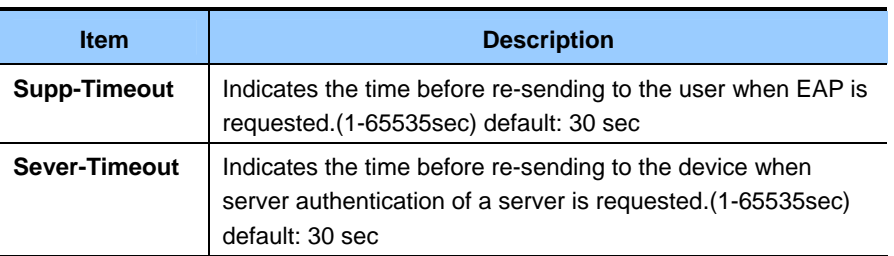

Re-authentication setting and the cycle setting are applied only when setting is changed because there is default value.

#### **Management**

Select  $[Authentication] \rightarrow [Management]$  to activate/deactivate the authentication of system. When executing **[Run]** of Action if Activity is set to Stop, items of **[Authentication]**  $\rightarrow$ **[Configuration]** can be set. When executing **[Stop]** of Action if Activity is set to Running, user authentication is deactivated.

Setting 802.1x user authentication indicates that there is the Radius server that has the user information. The host IP address, host, and key should be registered of the Radius server to be used. The default of the Radius Host Port is 1812 port. Click the **[OK]** button after the setting. Then, the setting is applied.

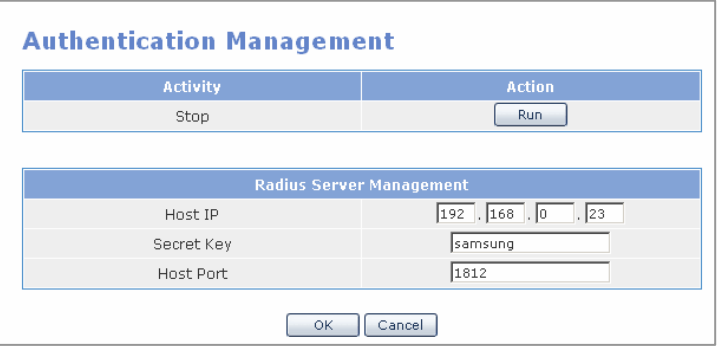

## <span id="page-44-0"></span>**Application**

Select the **[Application]** menu. The submenus will be displayed in the upper left side of the window as follows:

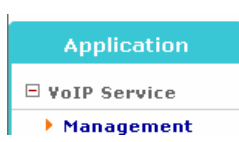

## **VoIP Service**

This menu is used to set VoIP service environment.

### **Management**

The [Management] menu enables to start or stop the VoIP service function. Although the system is rebooted, the setup is restored to the last status.

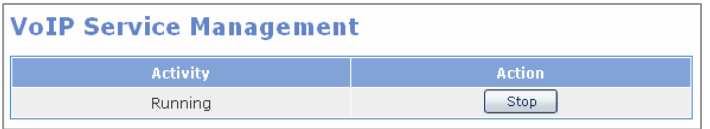

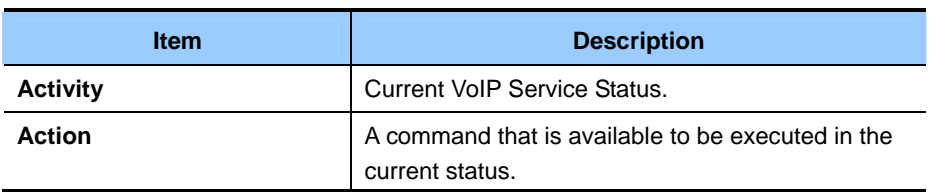

## <span id="page-45-0"></span>**PoE**

Select the **[PoE]** menu. The submenus will be displayed in the upper left side of the window as follows:

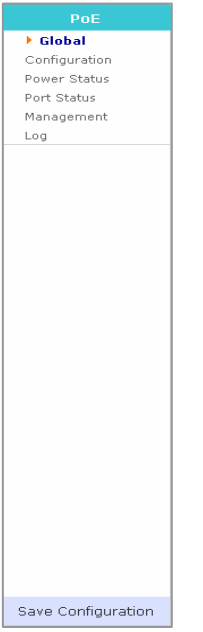

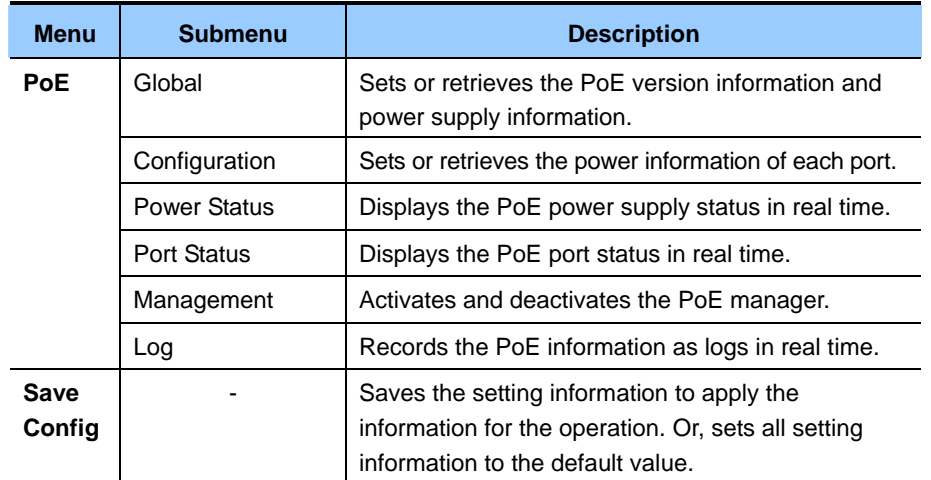

## <span id="page-46-0"></span>**PoE**

This menu is used to retrieve the PoE status or the PoE function status.

### **Global**

Select  $\text{[PoE]} \rightarrow \text{[Global]}$  to check the PoE version information and power supply information. In addition, this menu enables retrieving and setting the Power Management Mode.

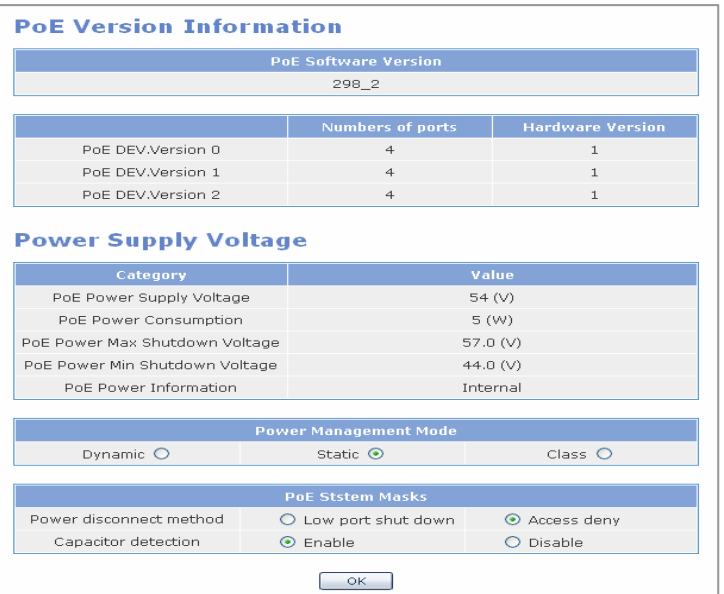

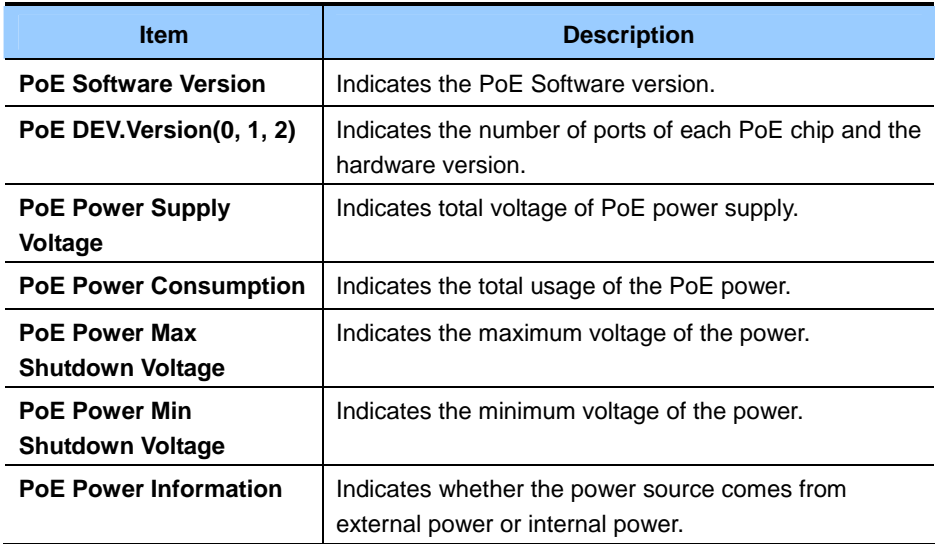

When setting the Power Management Mode, power supply type can be selected depending on Power Device(PD), terminal power.

'Dynamic' is based on the power being used and the maximum power is 18.9 W. 'Static' indicates a user defines the restriction of the power. According to the defined power, items related with the restriction of the power are decided. 'Class' decides the restriction of the power depending on the PD terminal PD Classes are described as follows:

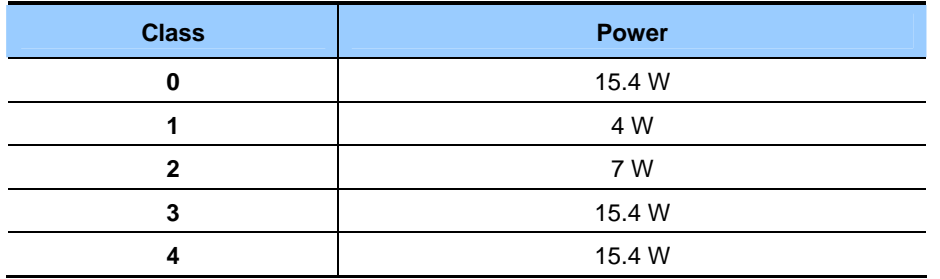

PoE System Masks decides the disconnection method of the power and whether to execute Capacitor Detection.

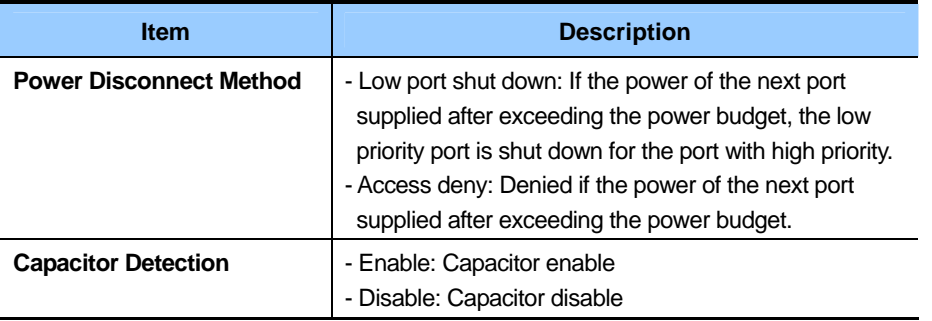

Set the target item and click the **[OK]** button to apply the setting.

### **Configuration**

Select  $[PoE] \rightarrow [Configuration]$  to retrieve and set the power information of each port.

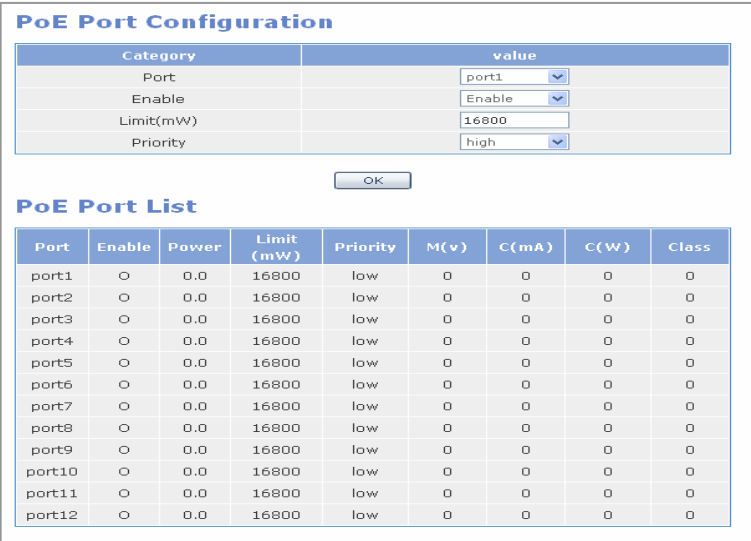

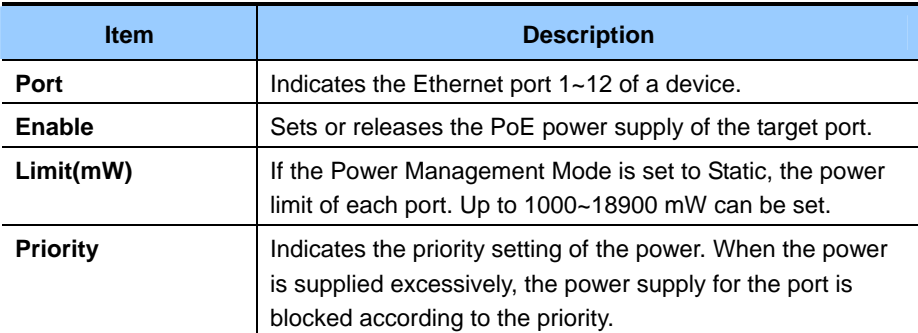

Select the target port and set whether to enable/disable PoE and the power limit and priority, and click the **[OK]** button. Then, the setting is applied.

The applied information can be checked by viewing the PoE Port List item.

### **Power Status**

Select  $[PoE] \rightarrow [Power Status]$  to display the PoE power supply status of all ports in real time.

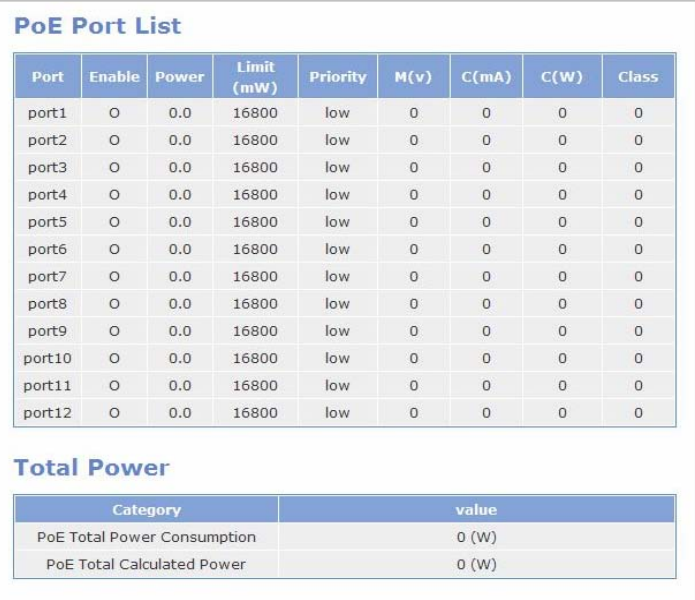

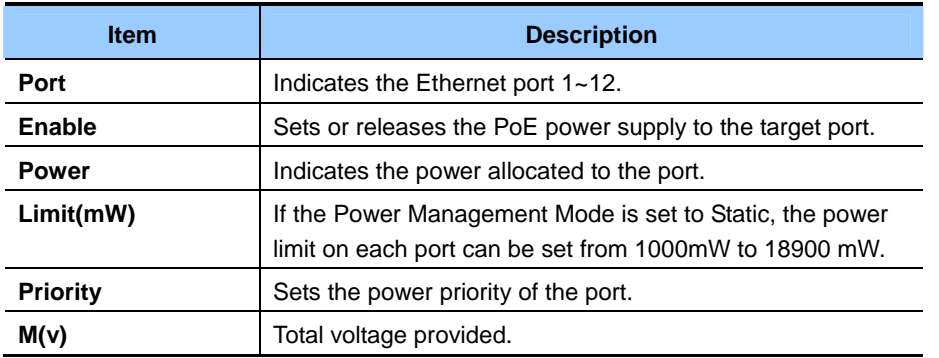

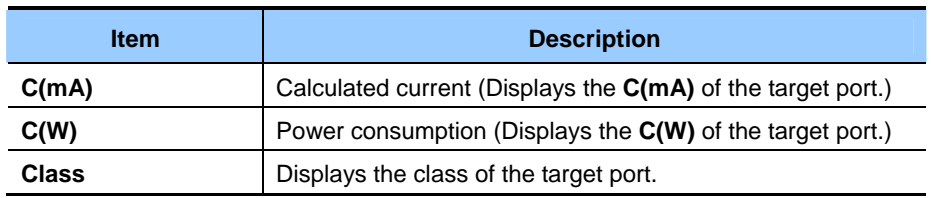

### **Port Status**

Select  $\text{[PoE]} \rightarrow \text{[Port Status]}$  to display the current status of all ports in real time.

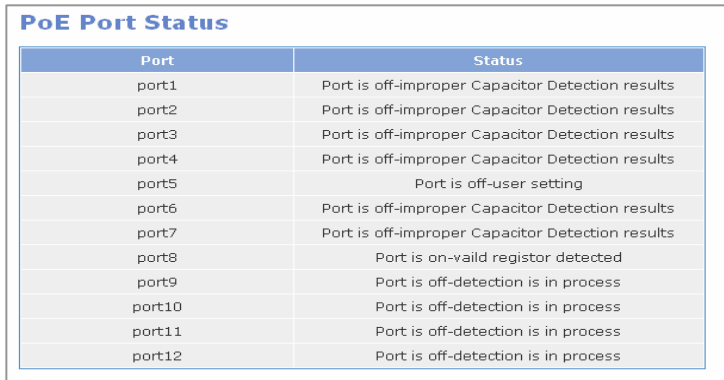

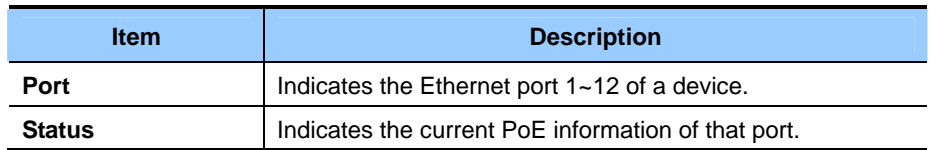

### **Management**

Select  $\text{[PoE]} \rightarrow \text{[Management]}$  to activate/deactivate the PoE Manager.

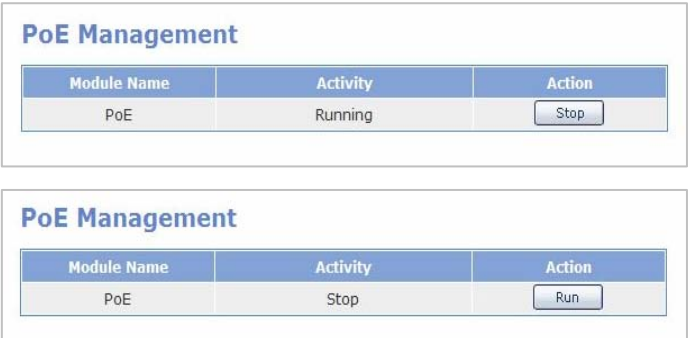

#### Log  $[PoE] \rightarrow [Log]$

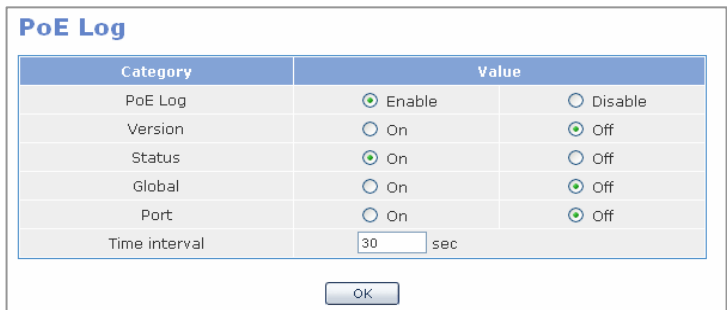

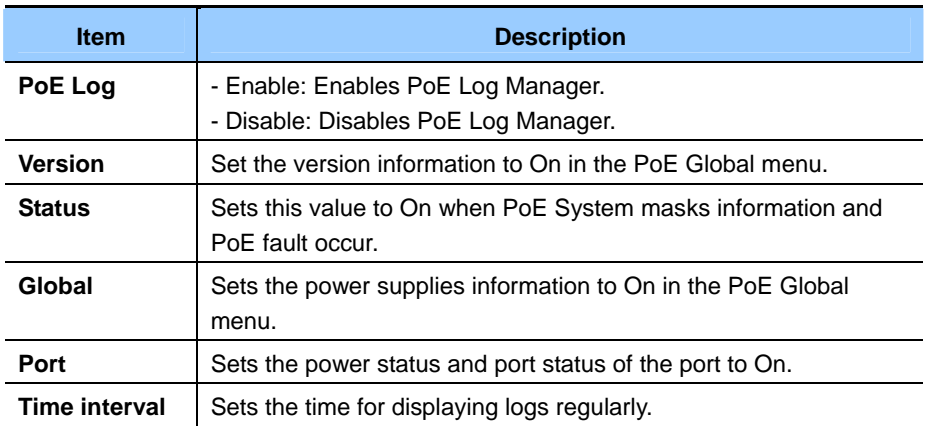

If PoE Log is not enabled, the following items are not activated. Set the items and click the **[OK]** button. Then, the setting is applied.

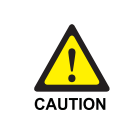

#### **When Protecting Overload Caused by PoE Log Activation**

 When all items are set to On or Enable, system overload may occur. Use the setting only when logs are left. If not, set to Disable.

## <span id="page-51-0"></span>**System**

Select the **[System]** menu. The submenus will be displayed in the upper left side of the window as follows:

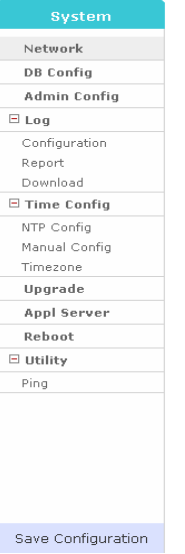

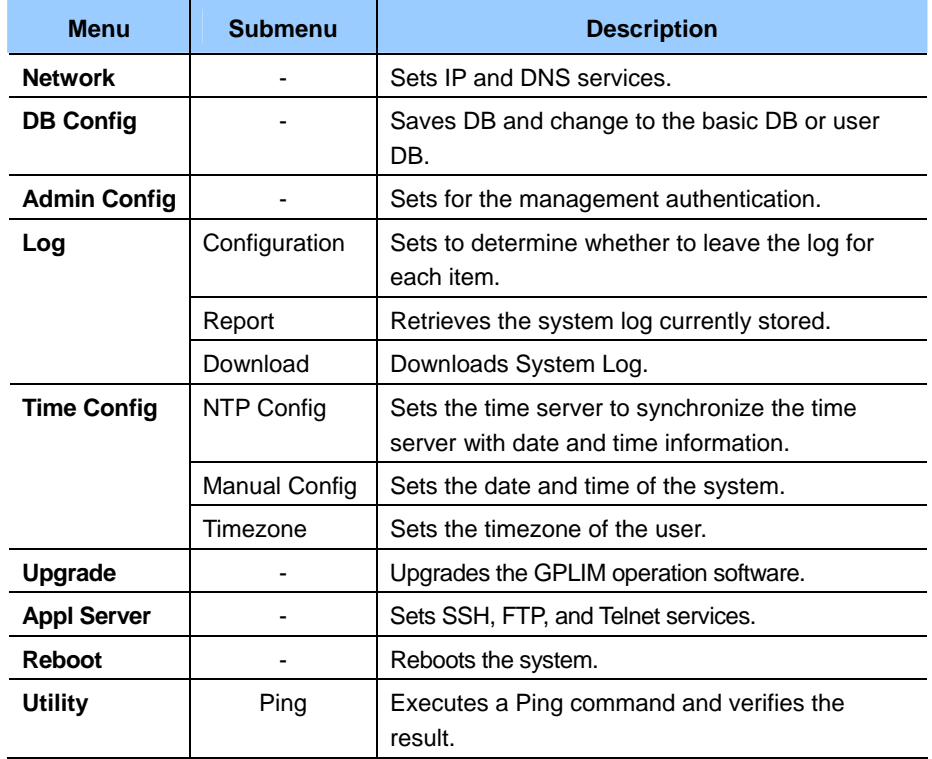

## <span id="page-52-0"></span>**Network**

Select  $[System] \rightarrow [Network]$  and set IP and DNS.

#### **Network Interface**

This menu is used to set GPLIM IP address and Netmask and set whether to use interface. Select the target item and click the **[OK]** button.

IP default value of the GPLIM board is set to 10.0.4.1/24.

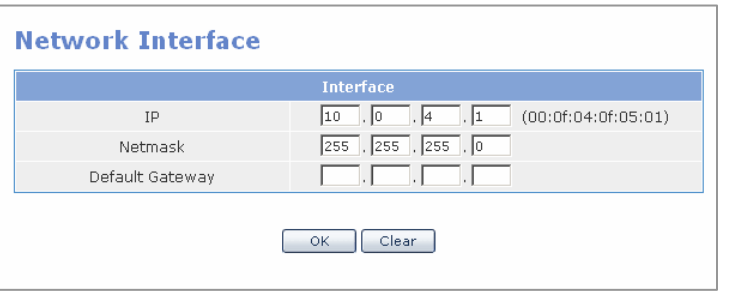

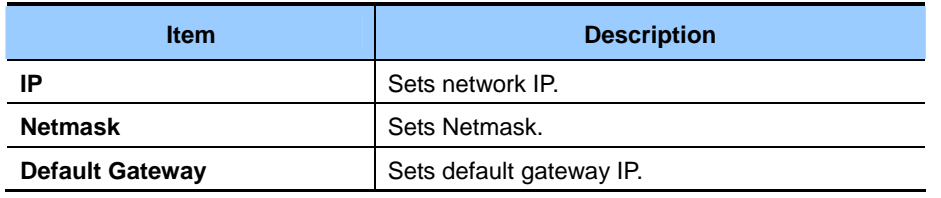

#### **DNS**

The Name Server to be used in GPLIM can be set in STATIC DNS.

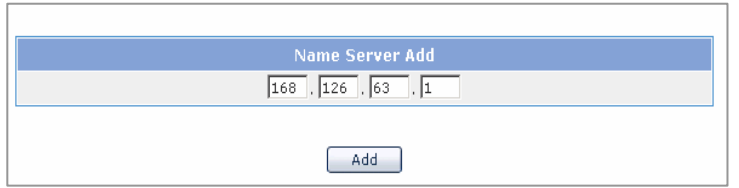

Set the IP corresponding to the DNS server and click the **[Add]** button.

Then, the setting is directly applied to the  $\leq$ **Static DNS** $>$  window of [Interface]  $\Rightarrow$  [DNS]. For example, when DNS is entered as shown in the figure above, the **<Static DNS>** window is displayed as follows:

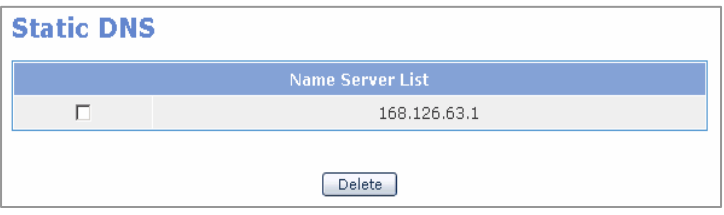

## <span id="page-53-0"></span>**DB Config**

**[DB Config]** menu is used to save DB and change to the basic DB or user DB.

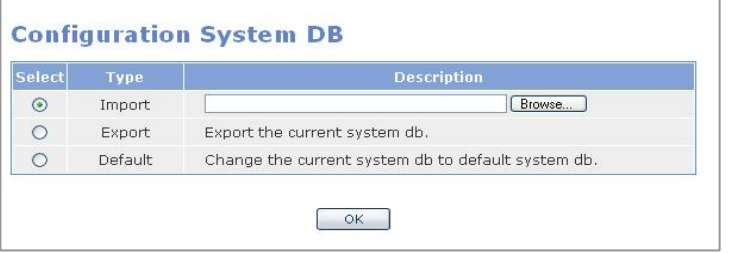

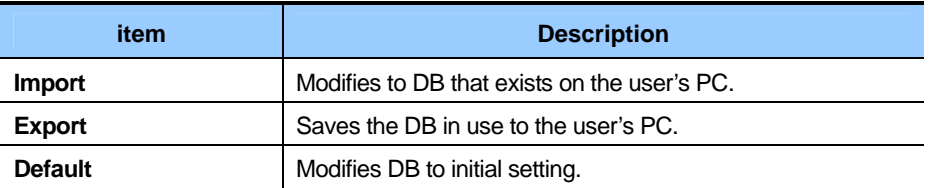

To modify DB using the DB Import function, the DB file should be stored on PC in advance. As the DB default is changed to the initial DB, the web manager should be connected to 10.0.4.1 through the LAN port of the internal network after the restart of the system.

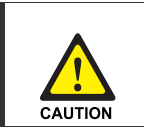

**DB Change** 

If the database of OfficeServ 7400 GPLIM is changed, the system is rebooted.

## **Admin Config**

This menu sets the authentication server of the system login. It sets the Local, Radius and Taccas+authentication server. If selecting an authentication method, the setting page for the selected method is displayed.

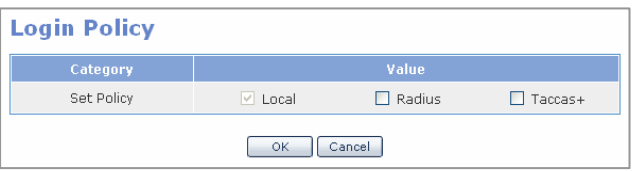

If checking the desired authentication method and clicking the **[OK]** button, the authentication method is applied. If selecting two or more authentication servers, it is available to establish the priority for the authentication servers. Basically, the authentication servers are processed in the order of  $[Local] \rightarrow [Radius] \rightarrow [Taccas+]$ .

#### **Local**

Change the Local Password. Enter new password and click the **[OK]** button to change the Local Password of the system.

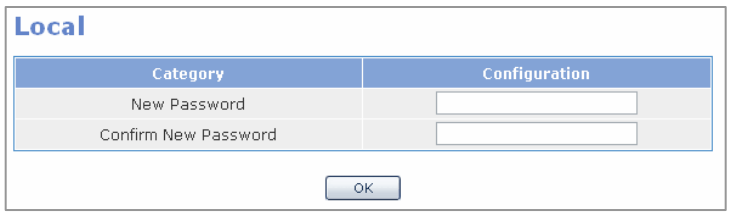

#### **Radius**

Enter the information on the Radius authentication server. If entering Server IP, key defined on Server and timeout time and clicking the **[Add]** button, the entered values are applied to the system. Up to 5 lists can be entered. If checking the entered lists and pressing the **[Delete]** button, the selected lists are deleted.

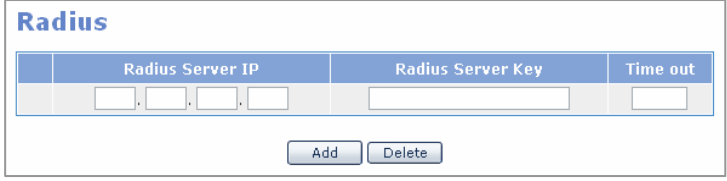

#### **Taccas+**

Enter the information on the **[Taccas+]** authentication. Up to 5 server IP lists are entered or deleted the same as the Radius input page. All of the server IP and secret key should be entered initially. If values are added, it is possible to update secret keys. If all server IP lists are deleted, the values of the secret keys are, also, deleted.

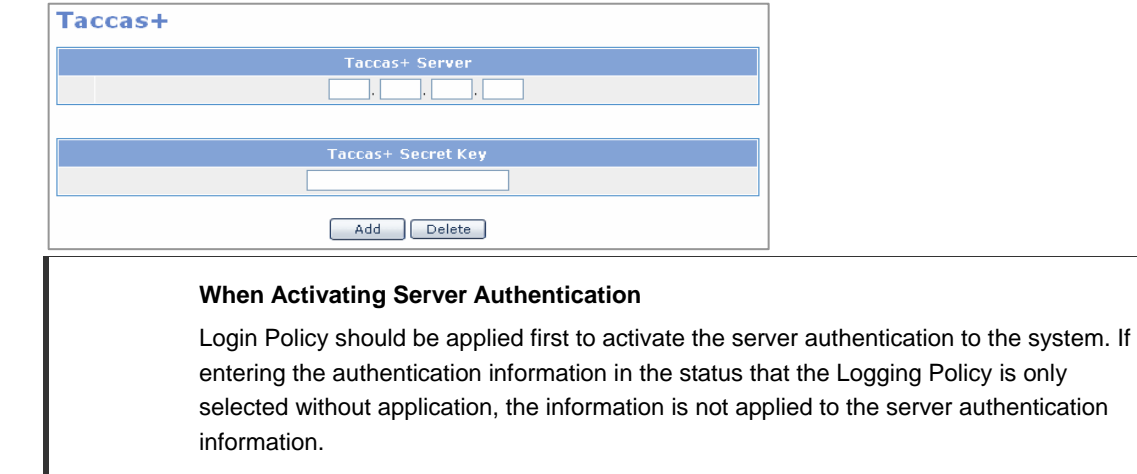

## <span id="page-55-0"></span>**Log**

This menu allows setting up the system log and retrieve the information.

### **Configuration**

Allow setting up the log to determine whether to add a log to the system.

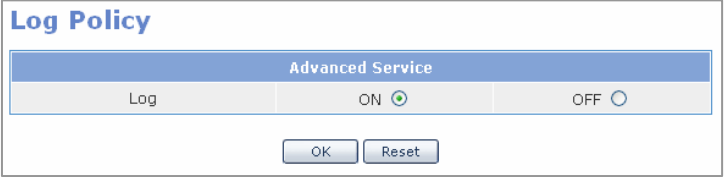

Determine to add a log to the system and click the **[OK]** button to add the log to the system log. Click the **[Reset]** button to return to the previous status before applying the setting.

### **Log Report**

Allow retrieving a log saved in the system according to the desired time.

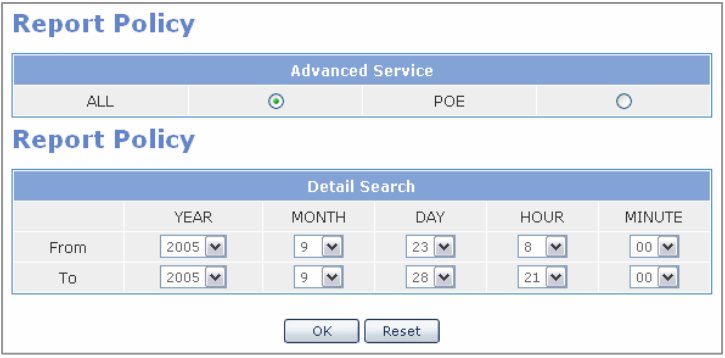

Click the **[OK]** button after setting the desired time to verify the following log below. Click the **[Reset]** button to return to the default value.

- ALL: All logs including POE
- POE: Log related with POE

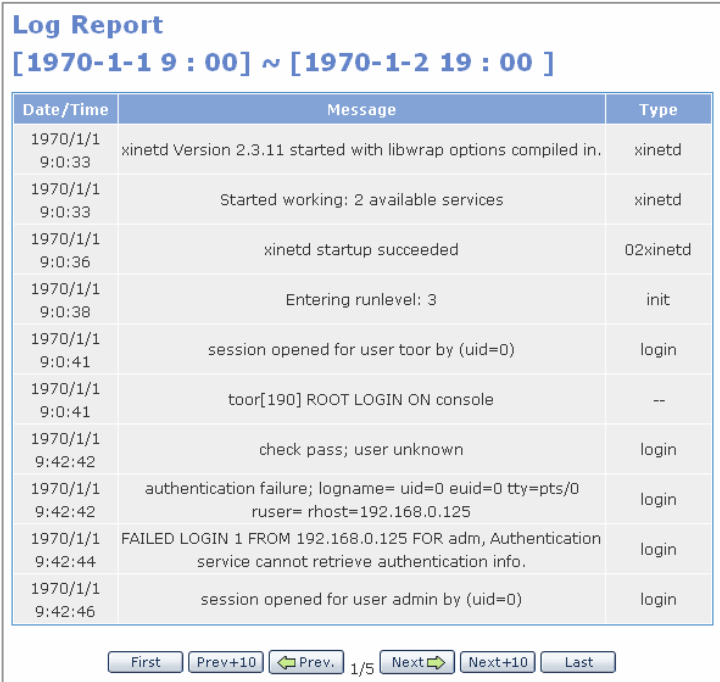

Click one of the buttons on the bottom of the window above to move the desired page. Click the **[First]** or **[Last]** button to move to the first page or last page. Click the **[Next]** or **[Prev]** button to move the previous or next page. Click the **[Next+10]** or **[Prev+10]** button to move the 10 pages backward or forward.

### **Download**

Allow downloading the log of the system that is currently saved.

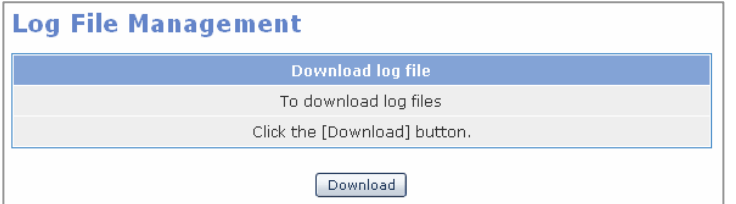

Press the **[Download]** button to download the system log in the form of a compressed file.

## <span id="page-57-0"></span>**Time Config**

Synchronize the timezone, date and time of the system through a network or sets the values by itself.

#### **NTP Config**

Select **[Time Configuration]**  $\rightarrow$  **<b>[NTP Config]** and set Time Server to synchronize the information on the time server, date and time. Current Time indicates the current time of the system. NTP Server Status indicates the execution status of NTP Demon.

Time Server is registered in the Time Server table. For the registration method, both IP and Domain Name methods are available. (But, to use Domain Name, DNS Server should be set. To synchronize with Time Server by configuring such NTP, a network should be connected.)

If registering Time Server, click the **[OK]** button to start or restart NTP demon.

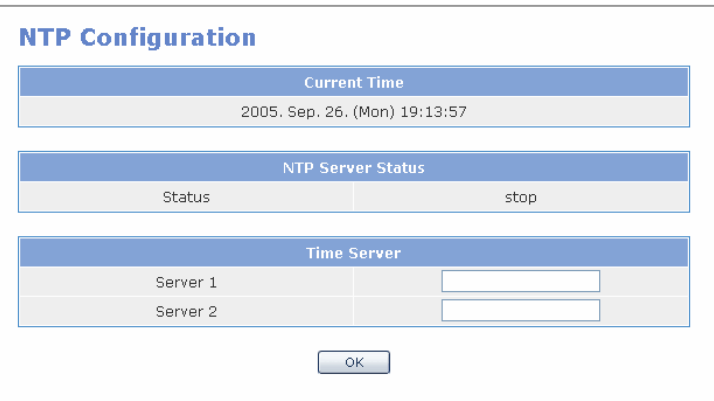

### **Manual Config**

**[Time Configuration]**  $\rightarrow$  **[Manual Config]** menu is used to set and modify the date and time of the system to the time that the user wants. If clicking the **[OK]** button after selecting date and time that the user wants in the table of Date/Time Configuration, the date and time of the system is changed to the selected time.

Check and click the **[OK]** button to synchronize the date and time of the user from Call Server table with Call Server.

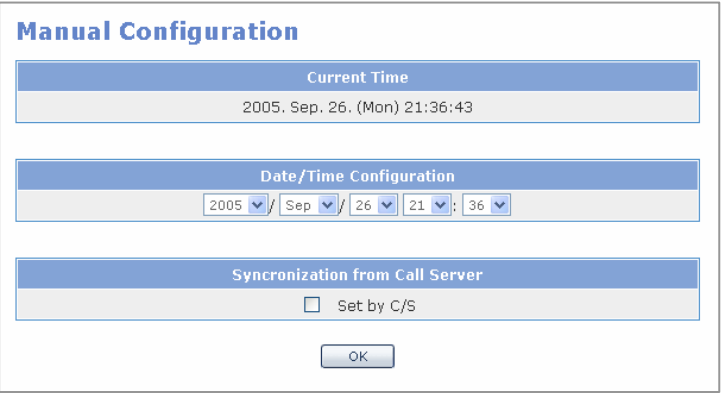

#### **Timezone**

**[Time Configuration]**  $\rightarrow$  **[Timezone]** menu is used to change the timezone by selecting the timezone related to the user.

Select the desired area(city or GMT) in the areas by GMT and click the **[OK]** button to modify the timezone information of the system.

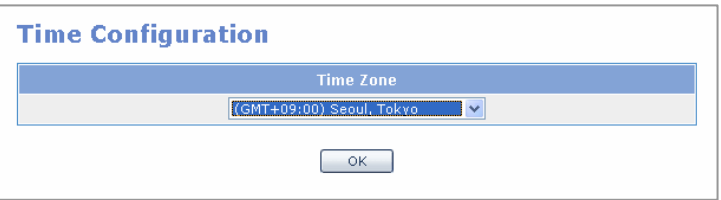

## <span id="page-59-0"></span>**Upgrade**

**[Upgrade]** Upgrade the Kernel and Ramdisk in the menu.

For the types of upgrade, there are 'TFTP method' and 'File Transmission method through HTTP' as well as Local method that uploads the user's PC.

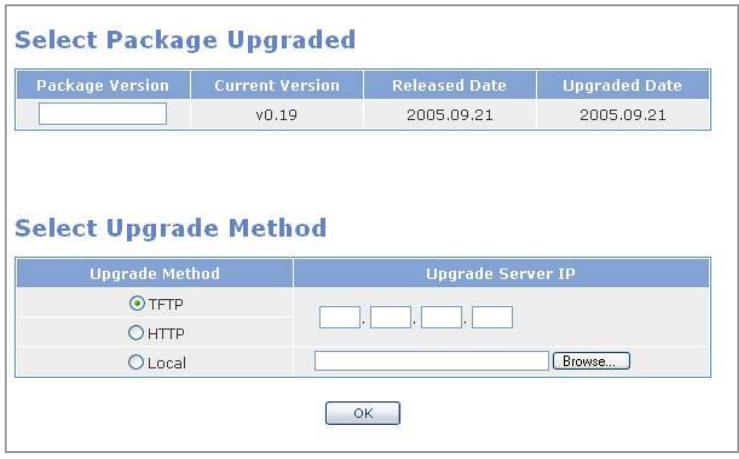

When upgrading a package, the package version to upgrade should be entered like 'v0.19' in the **[Package Version]** field.

For TFTP/HTTP, enter the address of the TFTP/HTTP server and click the **[OK]** button. For Local method, the relevant package file should be existed in the user's PC. Click the **[OK]** button after selecting the file.

In the TFTP/HTTP method, the files of the relevant version are searched automatically and downloaded, but for Local method, the entered version name and file name to upload should be identical.

If Package Version is 'v0.19', the file name is 'gplim-pkg-v0.19.tgz'.

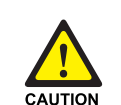

#### **When Deleting Internet Temporary Files**

 If GSIM package is upgraded, Internet temporary files should be deleted. Select **[Internet Explorer] → [Tools] → [Internet Options]** menu and click the **[Delete Cookies]** and the **[Delete Files]** buttons in **[Internet Temporary Files]** area. If these files is not deleted, the webscreen of GSIM may not be normally displayed.

## <span id="page-60-0"></span>**Appl Server**

**[Appl Server]** menu is used to manage the SSH, FTP and Telnet services.

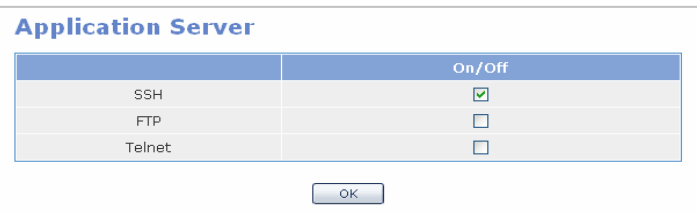

## **Reboot**

The user can reboot the GPLIM in the **[Reboot]** menu.

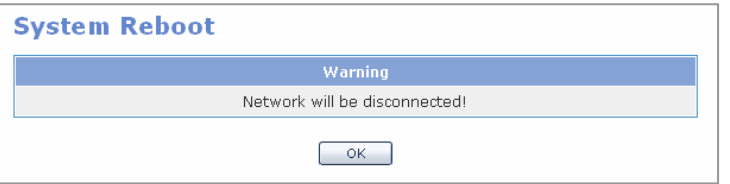

If clicking the **[OK]** button, all services are terminated and the system is rebooted.

The webscreen returns to the initial login window and the webscreen does not operate before the network and service are all executed after rebooting.

## <span id="page-61-0"></span>**Utility**

 $[System] \rightarrow [Utility]$ 

### **Ping**

In this page, it is available to set up a ping test. If selecting this item, the following setup window appears. The details by items are as follows:

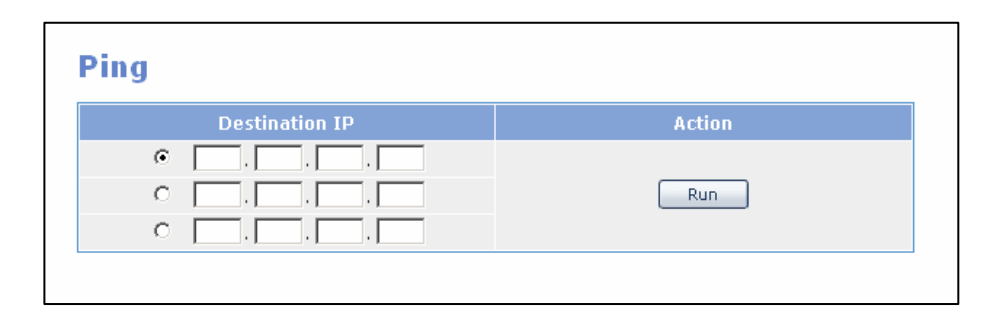

For **[Destination IP]**, the destination address of a remote host is entered to verify the communication. If entering the **[Destination IP]** and clicking the **[Run]** button, the ping test is operated.

The test is available for only one IP at a time. Select the target IP from the check box. In the default, the IP on the top is marked. The result of the ping test is as follows:

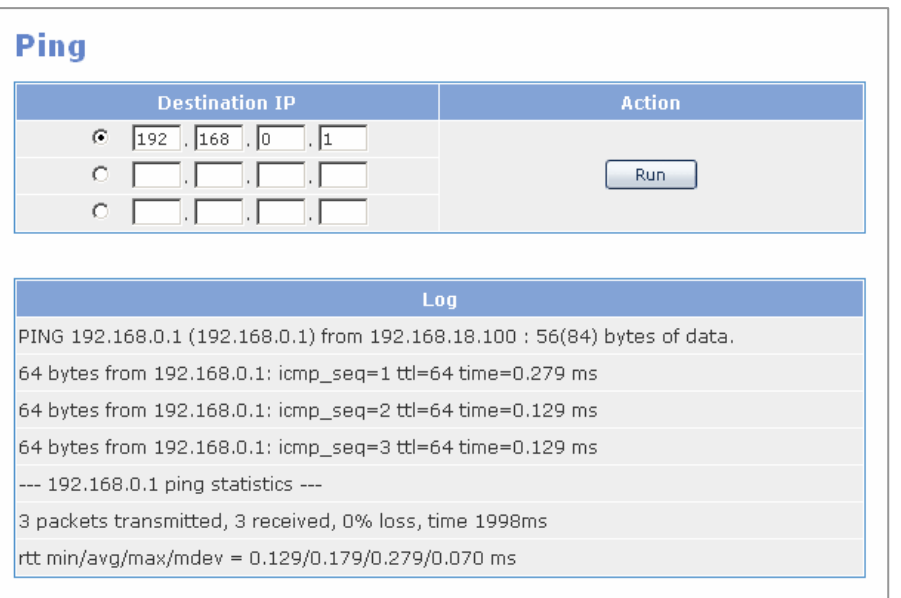

## <span id="page-62-0"></span>**Management**

Select the **[Management]** menu. The submenus will be displayed in the upper left side of the window as follows

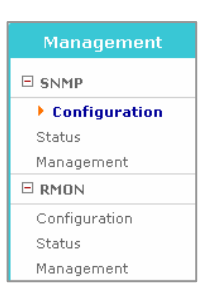

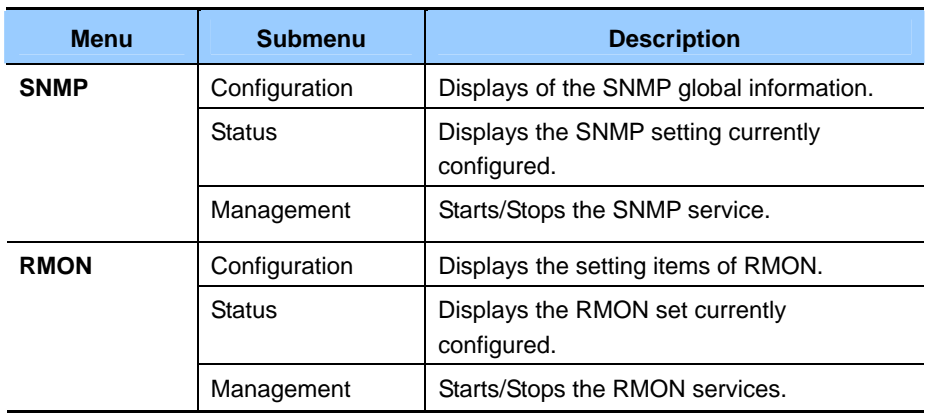

## <span id="page-63-0"></span>**SNMP**

### **Configuration**

 $[SNMP] \rightarrow [Configuration]$ 

### **System Option**

Set SNMP System Information.

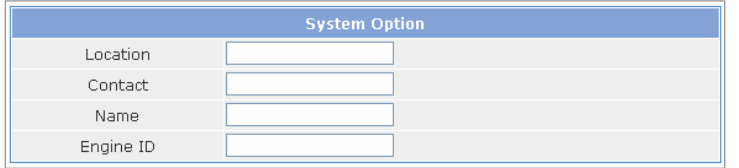

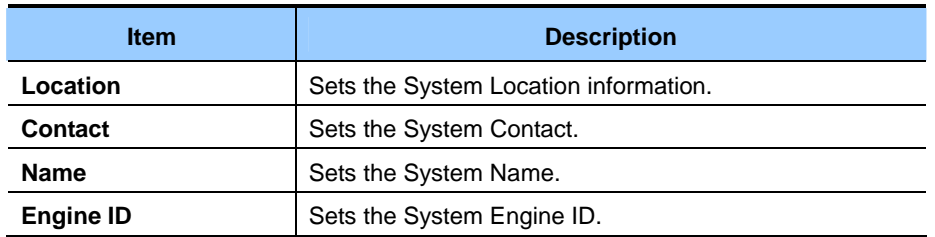

### **Community**

Add the community used in SNMP v1/2c.

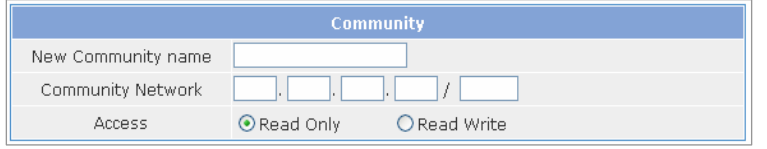

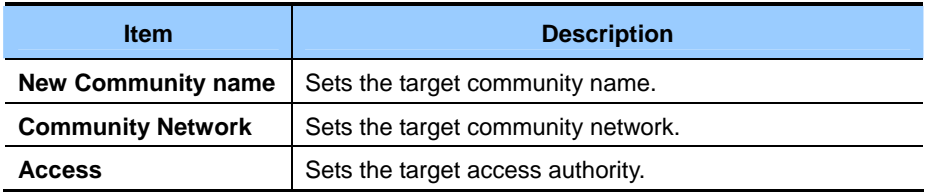

#### **SNMPv35 User**

Add a SNMP v3 user.

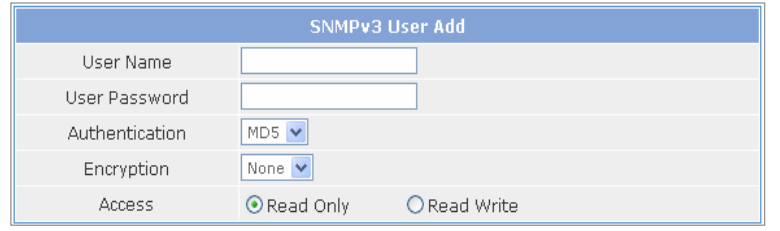

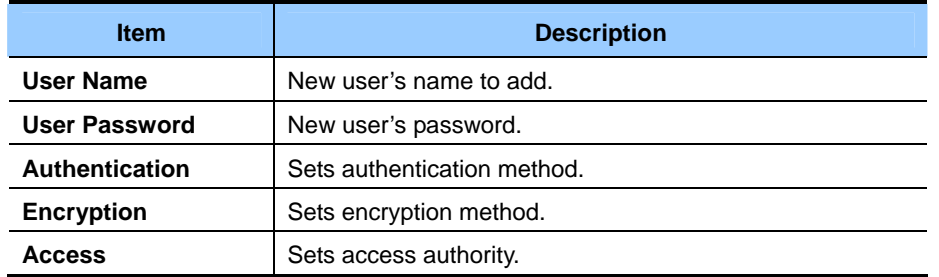

### **Trap Manager**

Set Trap Manager IP address. Up to five addresses can be assigned.

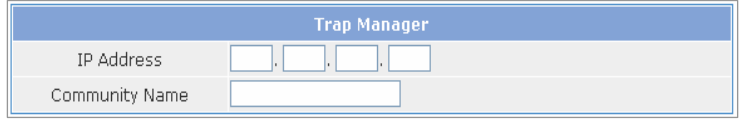

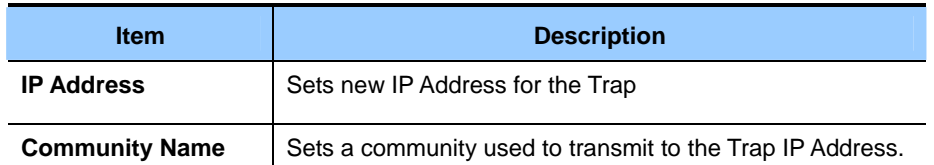

### **Status**

 $[SNMP] \rightarrow [Status]$ 

### **SNMP Config Information**

Retrieve the SNMP setting.

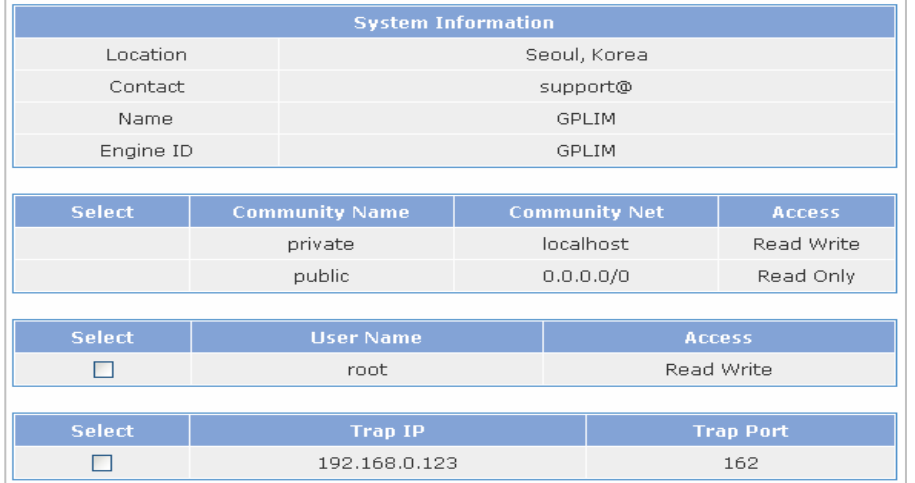

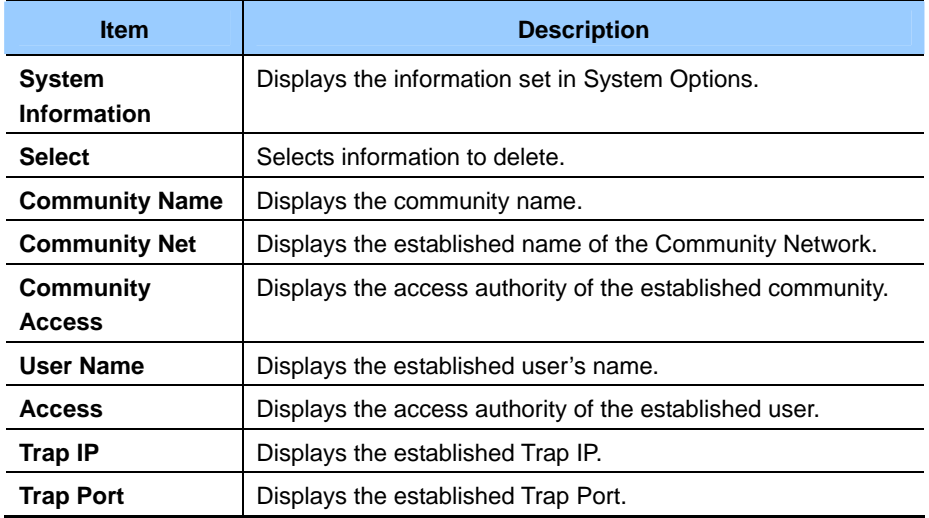

### <span id="page-66-0"></span>**Management**

 $[SNMP] \rightarrow [Management]$ 

#### **SNMP Management**

Start/stop the SNMP service.

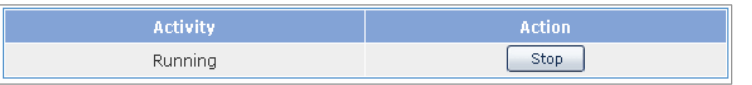

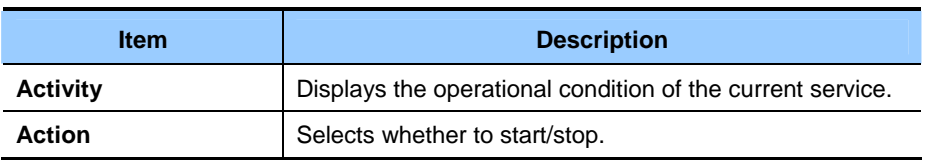

## **RMON**

### **Configuration**

 $[RMON] \rightarrow [Configuration]$ 

### **History Option**

Set RMON History Option.

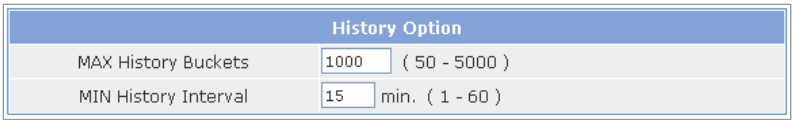

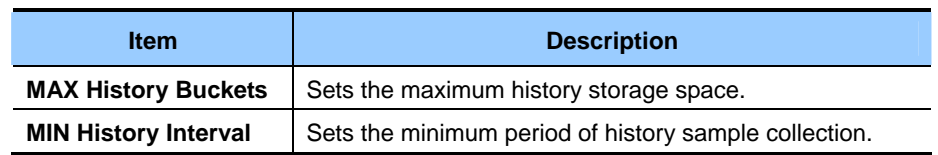

### **Event Options**

Set RMON Event Option.

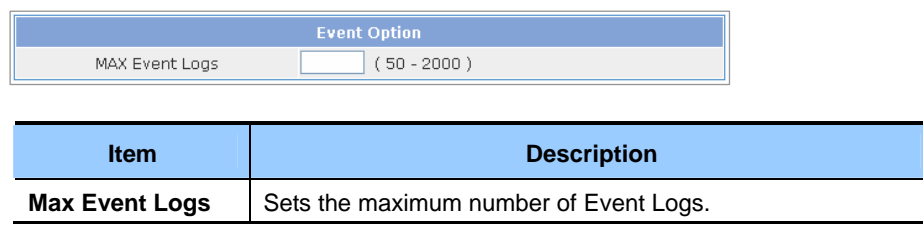

### **Status**

 $[RMON] \rightarrow [Status]$ 

Saved Event Logs

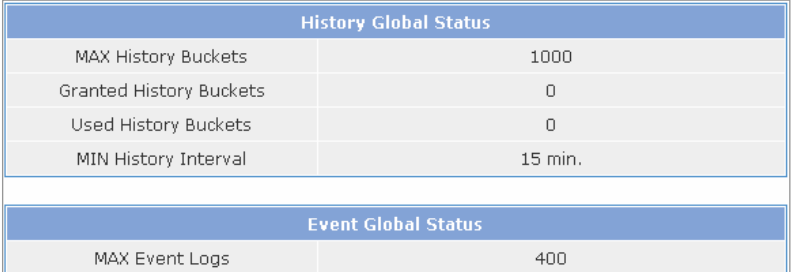

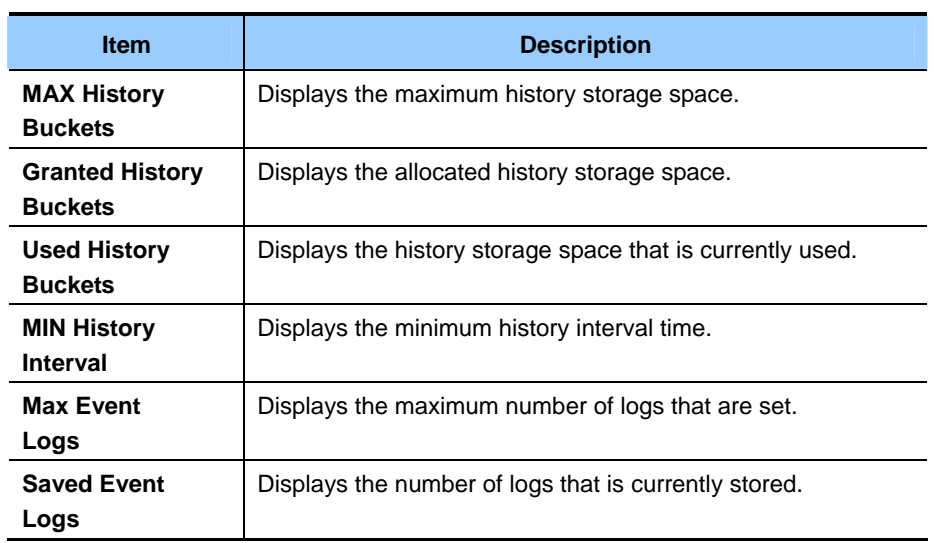

 $\hbox{O}$ 

### **Management**

In  $\text{[RMON]} \rightarrow \text{[Management]}$ , the user can start/terminate the RMON service.

### **RMON Management**

Start/stop the RMON service.

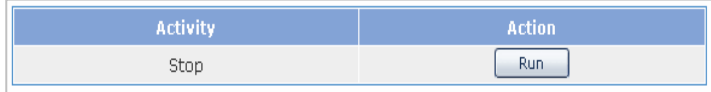

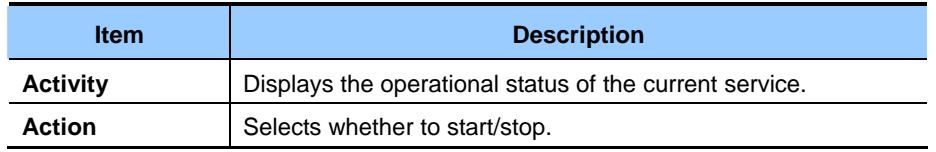

*Home Page Table of Contents*

# <span id="page-69-0"></span>**ABBREVIATION**

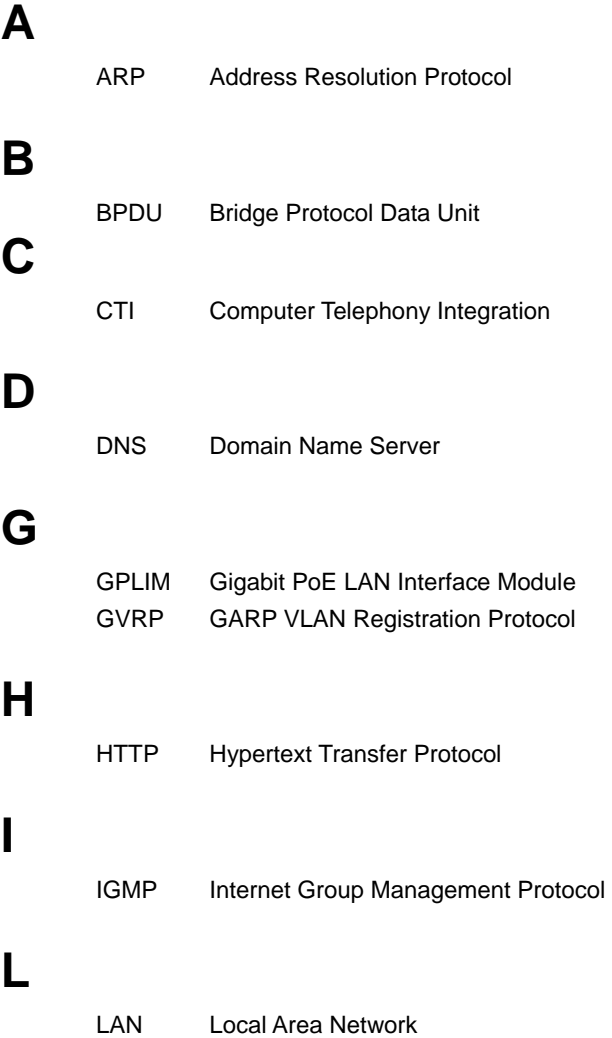

## <span id="page-70-0"></span>**M**

MAC Media Access Control

## **N**

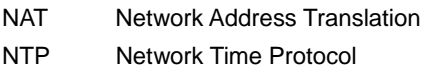

## **P**

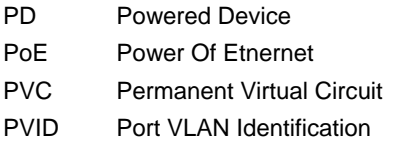

## **Q**

QoS Quality of Service

## **R**

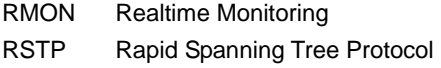

## **S**

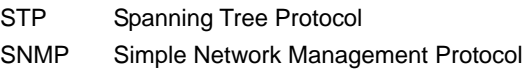

## **T**

TFTP Trivial File Transfer Protocol

## **V**

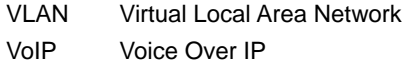